# Instrukcja użytkownika Dell P2314T Dell P2714T

Model - zgodność z przepisami: P2314Tt / P2714Tt

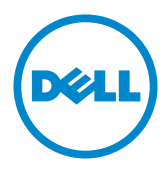

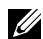

UWAGA: UWAGA oznacza ważną informację, pomocną w lepszym używaniu komputera.

PRZESTROGA: OSTRZEŻENIE oznacza potencjalne niebezpieczeństwo uszkodzenia lub utraty danych, w przypadku nie zastosowania się do instrukcji.

OSTRZEŻENIE: PRZESTROGA oznacza potencjalną możliwość uszkodzenia własności, obrażeń osobistych lub śmierci.

#### © 2013-2015 Dell Inc. Wszelkie prawa zastrzeżone.

Informacje w tym dokumencie mogą zostać zmienione bez powiadomienia. Odtwarzanie tych materiałów w jakikolwiek sposób, bez pisemnego pozwolenia Dell Inc., jest zabronione.

Znaki towarowe użyte w tym tekście: Dell™ i logo DELL, to znaki towarowe Dell Inc. Microsoft®, Windows® i logo przycisku startowego Windows to zastrzeżone znaki towarowe lub znaki towarowe Microsoft Corporation w Stanach Zjednoczonych i/lub w innych krajach.

W dokumencie mogą być użyte inne znaki towarowe i nazwy handlowe, w odniesieniu do jednostek roszczących sobie prawo do marki i nazw lub produktów tych jednostek. Dell Inc. nie rości sobie prawa do żadnych zastrzeżonych znaków towarowych i nazw handlowych, innych niż jej własne.

#### 2015 – 08 Rev. A07

# Spis treści

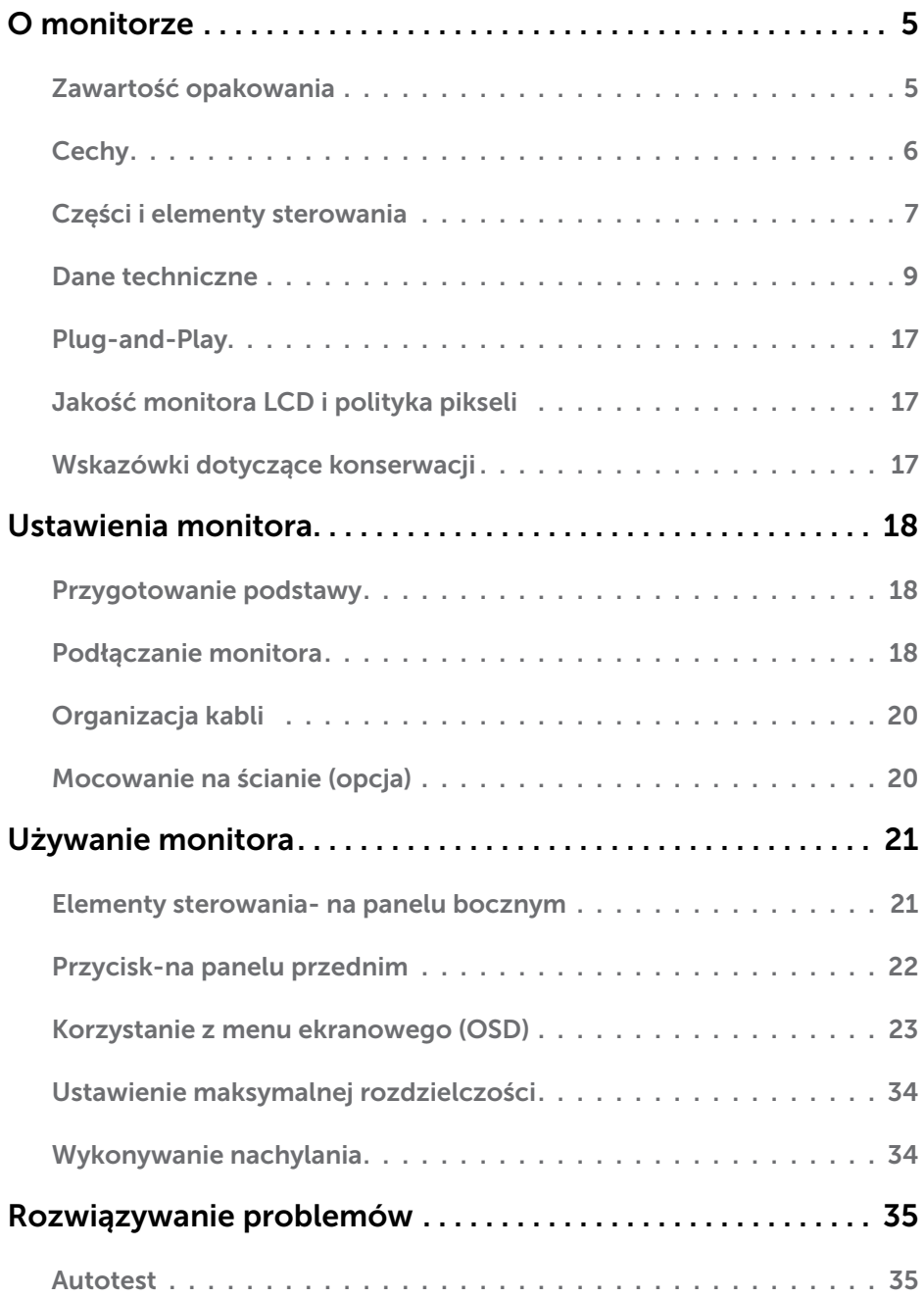

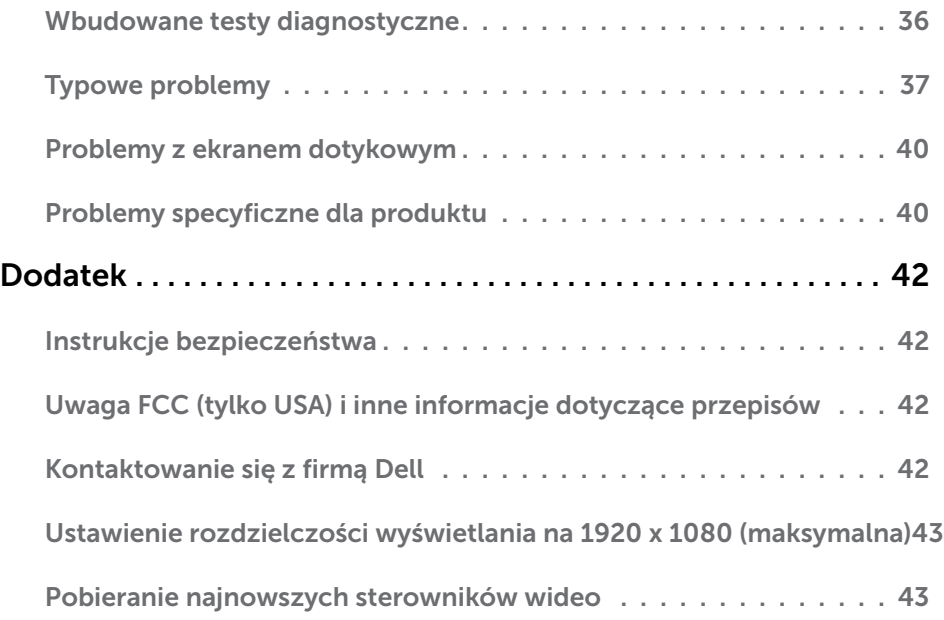

# <span id="page-4-0"></span>O monitorze

### Zawartość opakowania

Monitor jest dostarczany z pokazanymi poniżej komponentami. Upewnij się, że otrzymałeś zostały wszystkie komponenty i [skontaktuj się z firmą Dell,](#page-41-1) jeśli czegoś brakuje.

UWAGA:Niektóre elementy mogą być opcjonalne i nie są dostarczane z danym monitorem. Niektóre funkcje lub multimedia mogą być niedostępne w niektórych krajach.

UWAGA: Konfiguracja z inną podstawą, patrz dokumentacja podstawy.

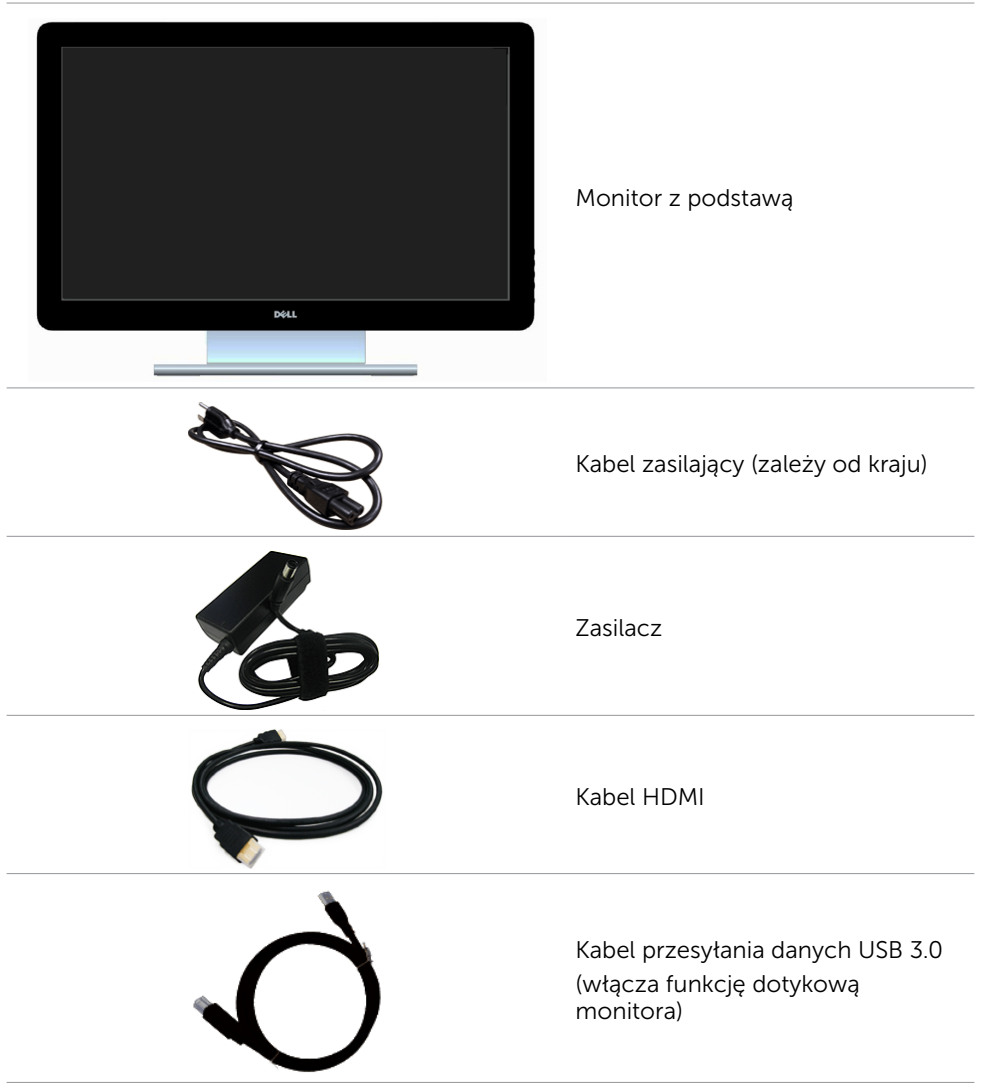

<span id="page-5-0"></span>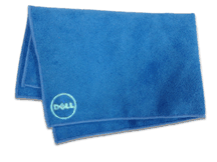

Ściereczka do czyszczenia ekranu

Taśma Velcro • Instrukcja szybkiej instalacji • Nośnik Sterowniki i dokumentacja • Informacje dotyczące bezpieczeństwa i przepisów

# **Cechy**

Monitory z płaskim ekranem Dell P2314T i P2714T są ciekłokrystalicznymi (LCD) wyświetlaczami z matrycą aktywną, na tranzystorach cienkowarstwowych (TFT) i podświetleniem diodami LED. Właściwości monitora:

- • P2314T: Przekątna ekranu aktywnego 58,42 cm (23 cale), rozdzielczość 1920 x 1080 (pełnoekranowa obsługa niższych rozdzielczości).
- • P2714T: Przekątna ekranu aktywnego 68,58 cm (27 cale), rozdzielczość 1920 x 1080 (pełnoekranowa obsługa niższych rozdzielczości).
- Obsługa regulacji nachylania (10°-60°, typowo).
- • Zdejmowana podstawa i rozstaw otworów montażowych (100 mm) w standardzie VESA (Video Electronics Standards Association), zapewniają elastyczne rozwiązania montażu.
- Obsługa plug and play, jeśli funkcja ta jest obsługiwana przez komputer.
- • Regulacje z użyciem menu ekranowego (OSD, On-Screen Display) ułatwiają konfiguracje i optymalizację ekranu.
- • Nośnik z oprogramowaniem i dokumentacją, zawierający plik informacji (INF), plik ICM- (Image Color Matching File), oprogramowanie Dell Display Manager i dokumentację produktu. Dołączony program Dell Display Manager (na nośniku dostarczonym z monitorem).
- • Gniazdo blokady zabezpieczenia.
- • Obsługa zarządzania.
- • Zgodność z Energy Star.
- • Zgodność z EPEAT Gold.
- • Zredukowane BFR/PVC.
- • Szkło bezarsenowe. Panel bezołowiowy.
- • Miernik energii pokazuje poziom energii zużywanej przez monitor w czasie rzeczywistym.
- • Wyświetlacz z certyfikatem TCO.

#### 6 O monitorze

### <span id="page-6-0"></span>Części i elementy sterowania

#### Widok z przodu elementy sterowania<br>
expressive state and the series of the series of the series of the series of the series of the series of the series of the series of the series of the series of the series of the series na panelu bocznym

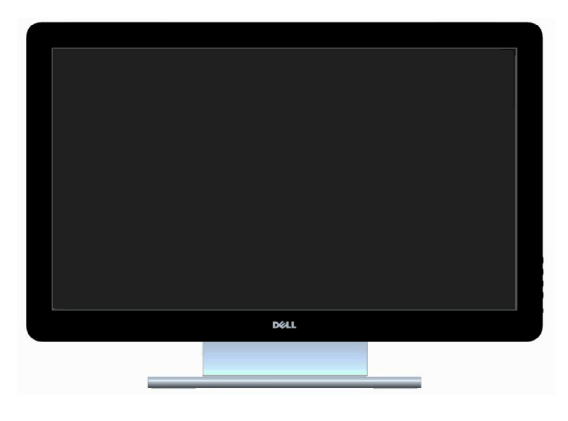

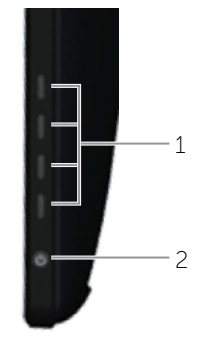

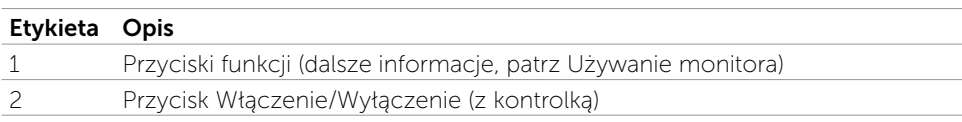

#### Widok od tyłu

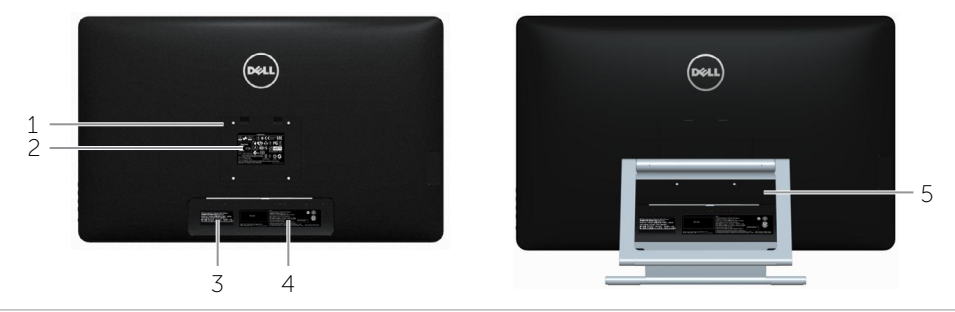

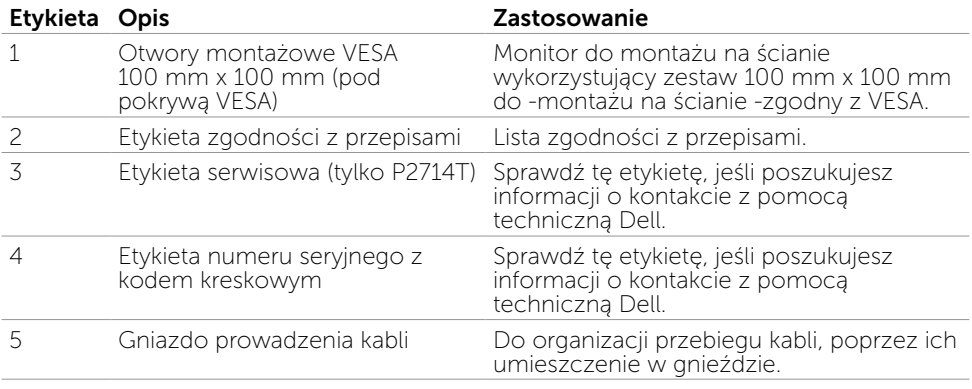

#### Widok z dołu

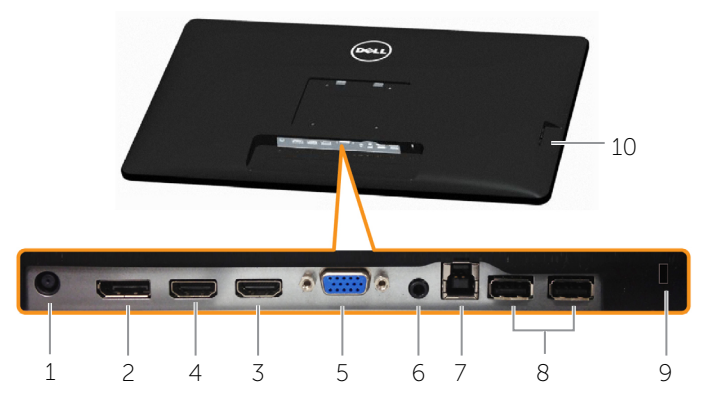

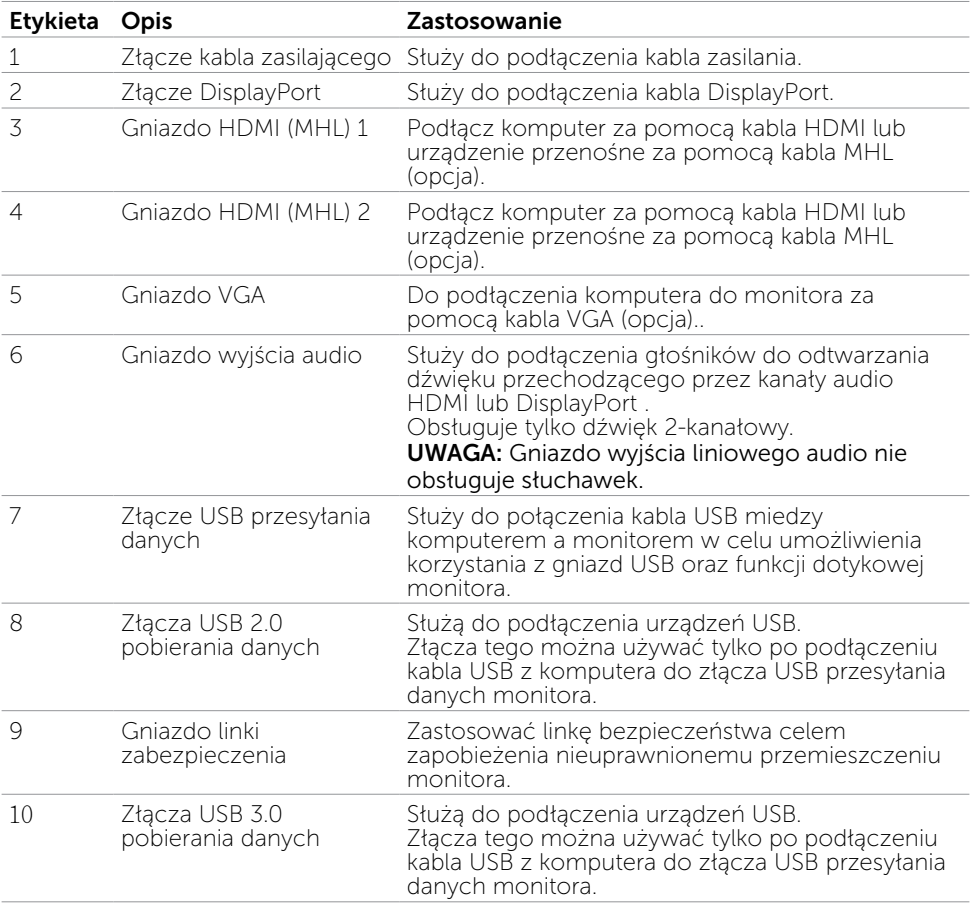

### <span id="page-8-0"></span>Dane techniczne

#### Panel

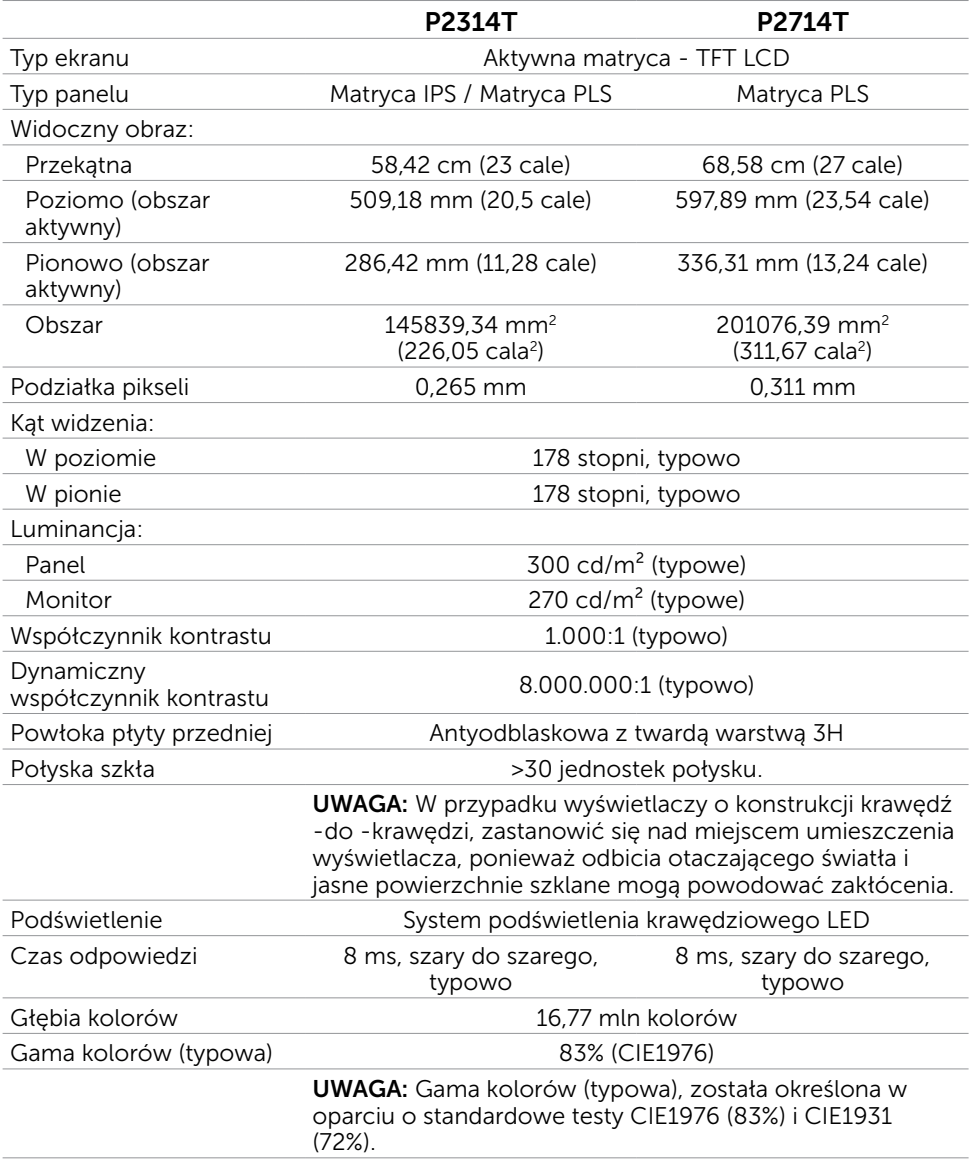

#### Dotykowy

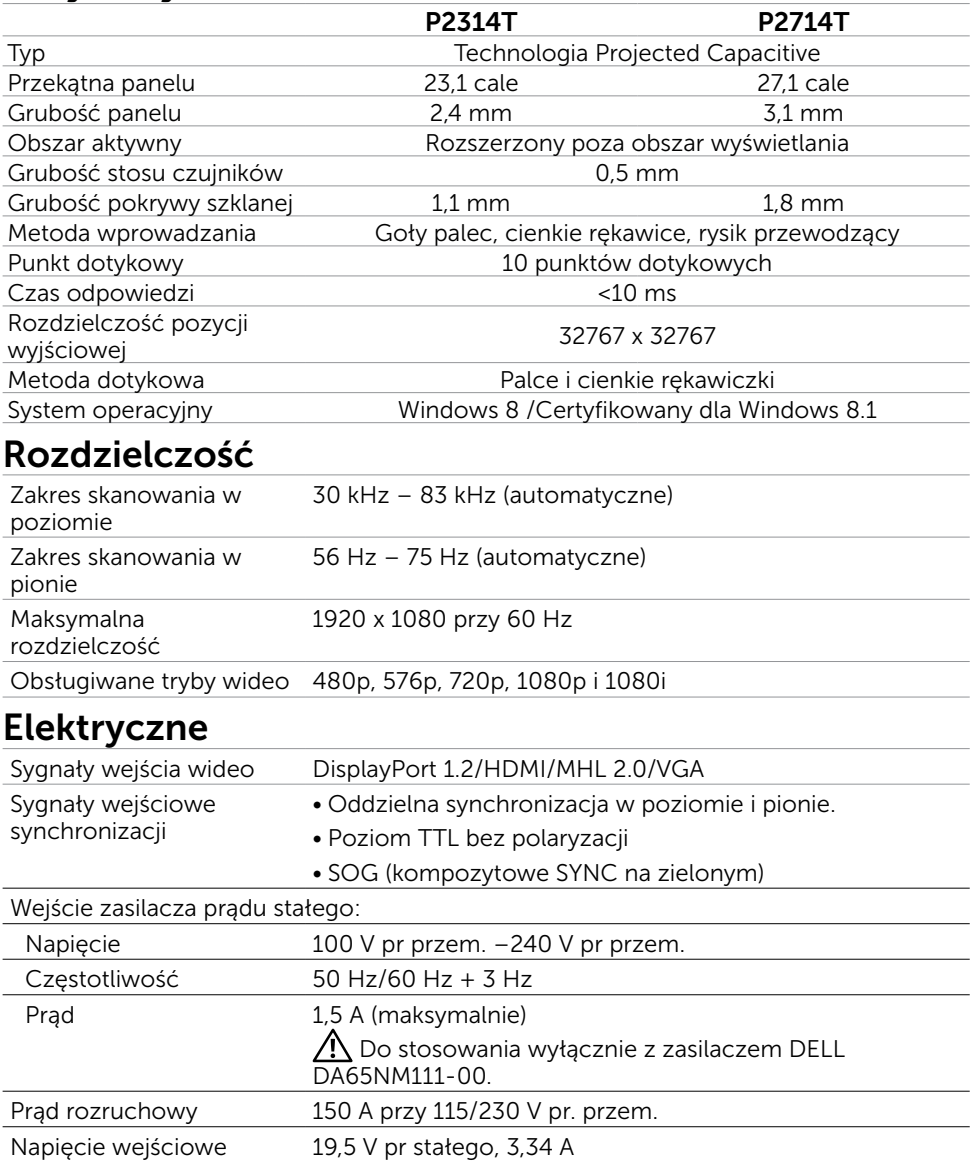

#### Charakterystyki środowiskowe

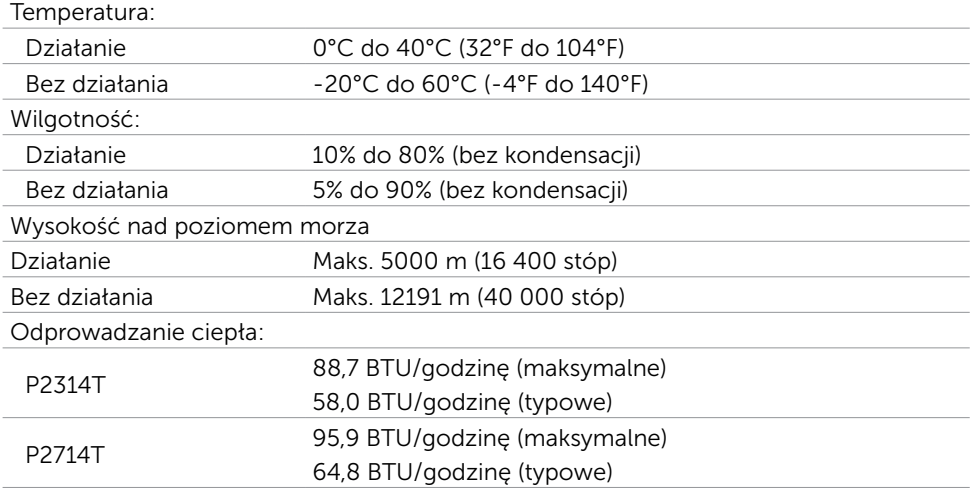

### Wstępnie ustawione tryby wyświetlania

#### P2314T

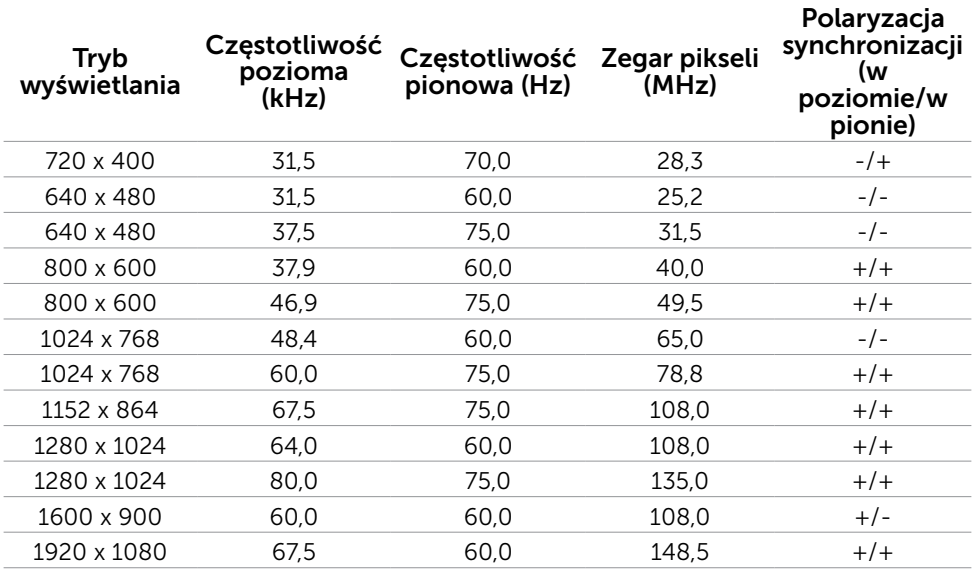

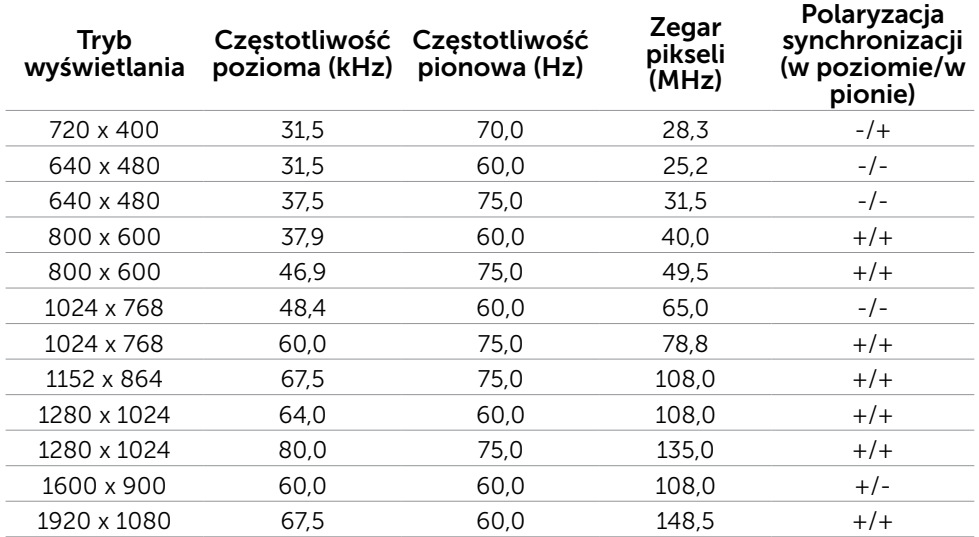

### Charakterystyki fizyczne

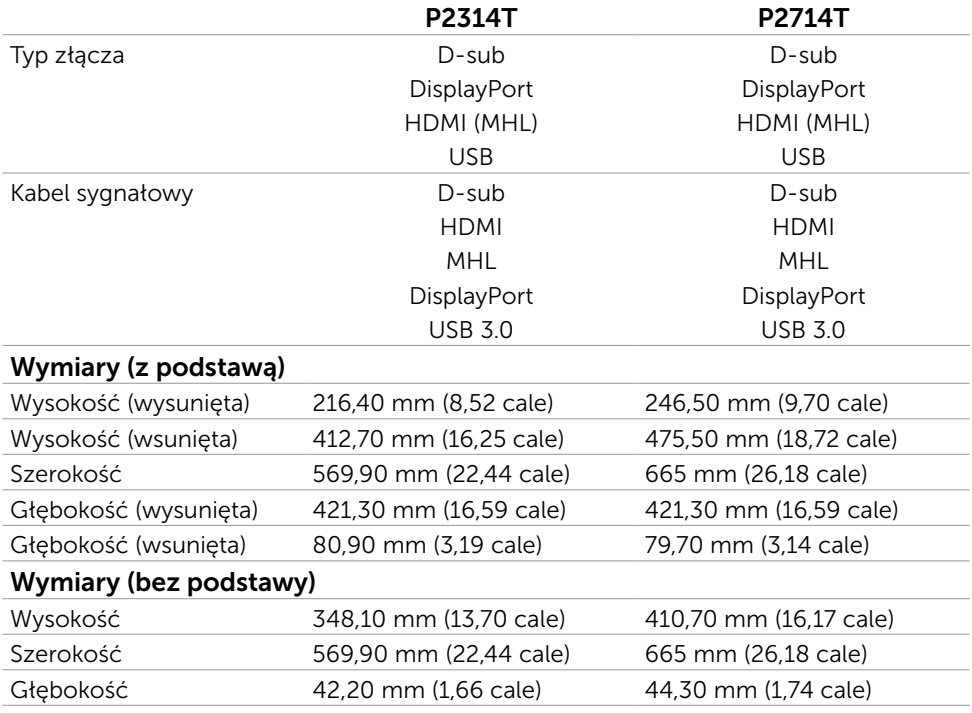

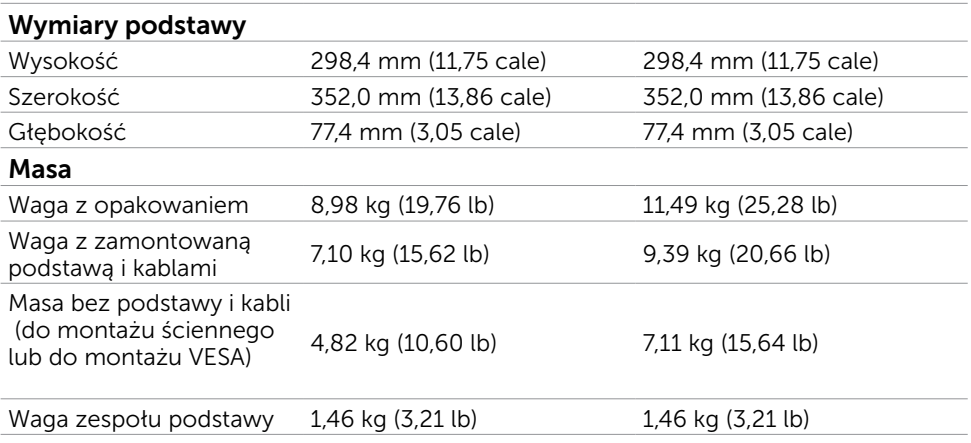

#### Tryby zarządzania zasilaniem

Jeśli w komputerze zainstalowana jest karta graficzna lub oprogramowanie zgodne z VESA DPM, monitor automatycznie redukuje zużycie energii, gdy nie jest używany. Określa się to jako Tryb oszczędzania energii. Jeśli komputer wykryje wejście z klawiatury, myszy lub innego urządzenia wejścia, automatycznie wznowi działanie monitora. Następująca tabela pokazuje zużycie energii i sygnalizację trybu oszczędzania energii:

#### P2314T

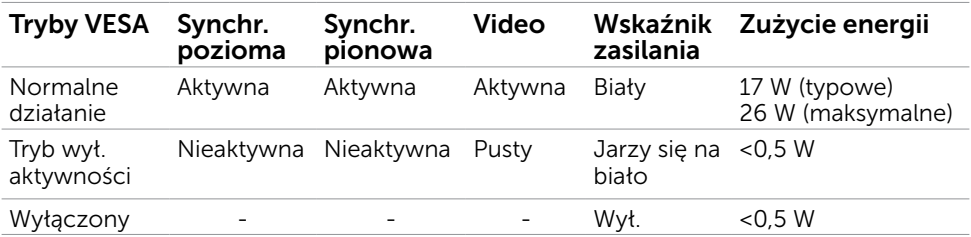

#### P2714T

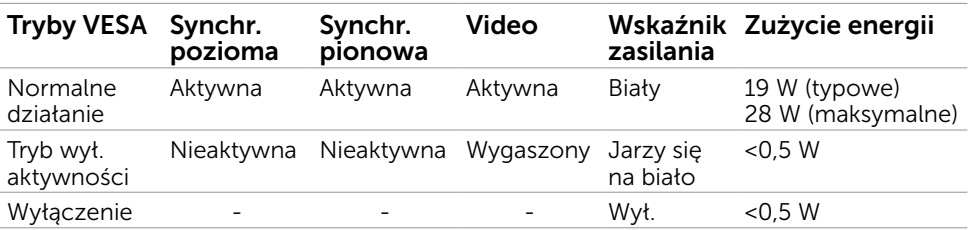

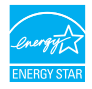

UWAGA:Zerowe zużycie energii w trybie WYŁ. można uzyskać wyłącznie poprzez odłączenie kabla zasilającego od monitora.

OSD działa wyłącznie w trybie normalne działanie. Jeżeli naciśniesz dowolny przycisk w trybie Aktywne -wyłączenie, wyświetlany jest następujący komunikat:

#### **Dell P2314T/P2714T**

There is no signal coming from your computer. Press any key on the keyboard or move the mouse to wake it up. If there is no display, press the monitor button now to select the correct input source on the On-Screen-Display menu.

#### Przypisanie styków

#### VGA

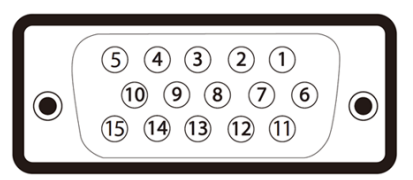

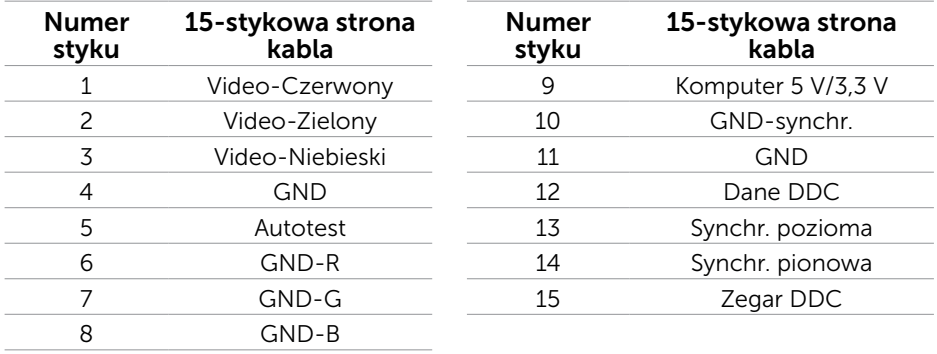

#### HDMI

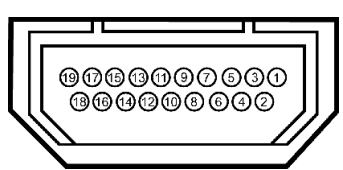

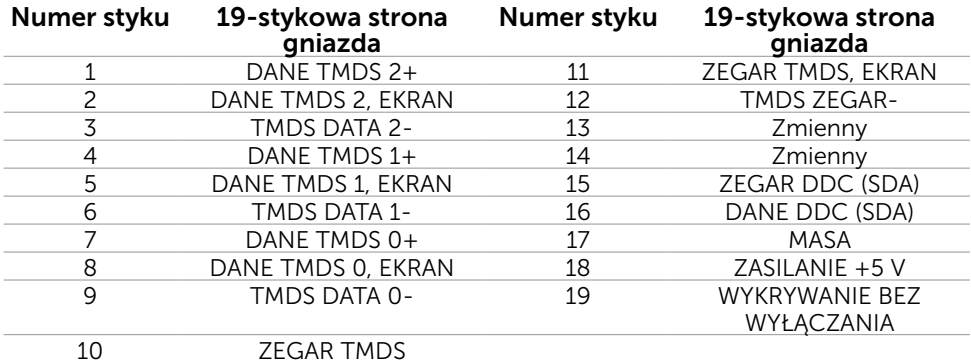

#### DisplayPort (DP)

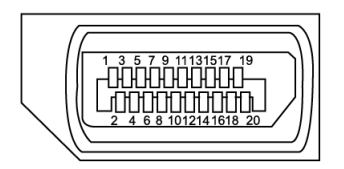

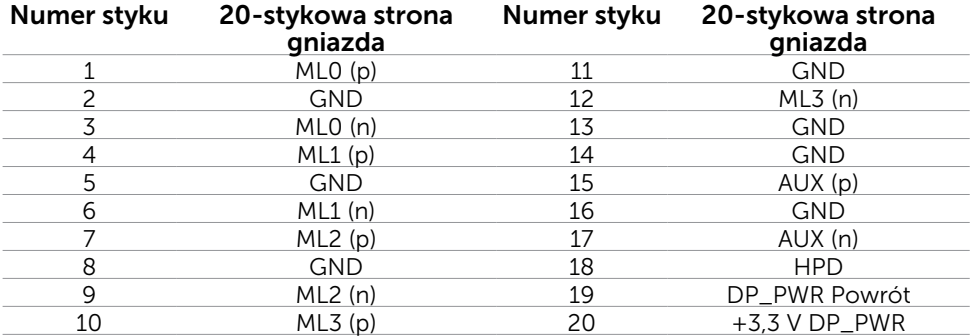

#### USB

W rozdziale tym zawarto informacje dotyczące złącz USB dostępnych w Twoim monitorze.

Twój komputer ma następujące złącza USB:

- $\bullet$  Jedno złącze USB 3.0 przesyłania danych  $-$  tył
- Dwa złącza USB 2.0 pobierania danych  $-$  tył
- Dwa złącza USB 3.0 pobierania danych lewa strona

UWAGA: Funkcjonalność USB 3.0 wymaga komputera zgodnego z USB 3.0.

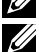

 $\mathbb{Z}/\mathbb{Z}$  UWAGA: Złącza USB monitora działają jedynie, kiedy monitor jest włączony lub jest w trybie oszczędzania energii. Jeżeli wyłączysz monitor, a następnie go włączysz, wznowienie normlanego działania przez urządzenia peryferyjne może potrwać klika sekund.

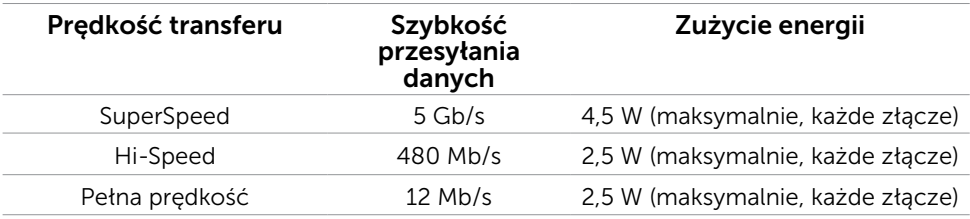

#### Złącze USB przesyłania danych

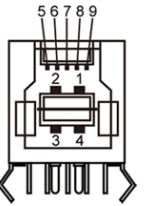

#### Złącze USB 3.0 pobierania danych

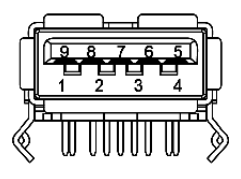

#### Złącze USB 2.0 pobierania danych

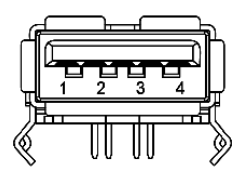

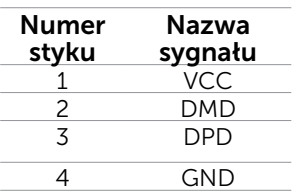

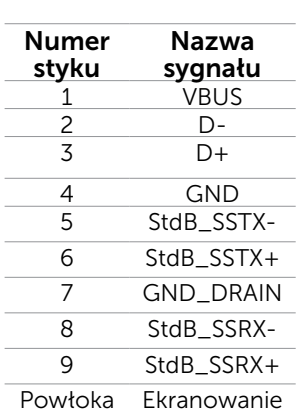

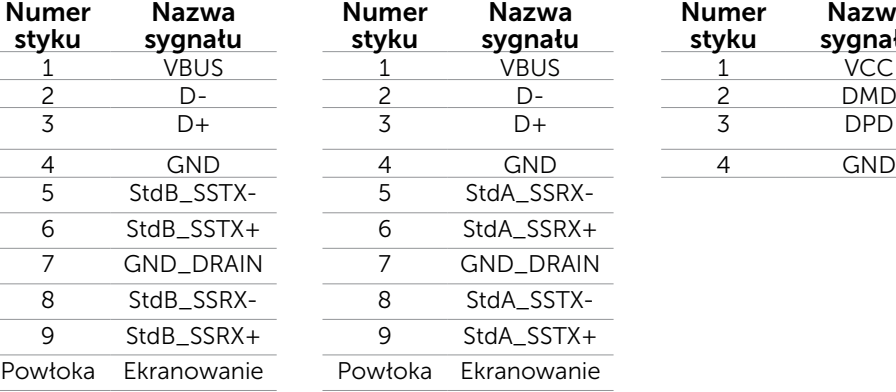

# <span id="page-16-0"></span>Plug-and-Play

Monitor można zainstalować w dowolnym komputerze zgodnym z Plug and Play. Monitor automatycznie udostępnia dla komputera dane EDID (Extended Display Identification Data) poprzez protokoły DDC (Display Data Channel), dlatego komputer może wykonać automatyczną konfigurację i optymalizację ustawień monitora. Większość instalacji monitorów jest automatyczna; jeżeli konieczne możesz wybrać inne ustawienia. Dla ustawień monitora; więcej informacji o zmianie ustawień monitora, patrz Używanie monitora.

# Jakość monitora LCD i polityka pikseli

Podczas procesu produkcji monitorów LCD, może się zdarzyć, że jeden lub więcej pikseli utrwali się w niezmienionym stanie. Jest to trudne do zauważenia i nie wpływa na jakość ani użyteczność monitora. Dalsze informacje o polityce jakości i pikseli monitora Dell, patrz:[dell.com/support/monitors](http://www.dell.com/support/monitors).

# Wskazówki dotyczące konserwacji

#### Czyszczenie monitora

- $\triangle$  OSTRZEŻENIE: Przed czyszczeniem monitora należy przeczytać i zastosować się do [instrukcji bezpieczeństwa](#page-41-2).
- OSTRZEŻENIE: Przed czyszczeniem monitora należy odłączyć od gniazdka elektrycznego kabel zasilający monitora.

Podczas rozpakowywania, czyszczenia lub obsługi monitora należy przestrzegać poniższych zaleceń:

• W celu oczyszczenia ekranu użyj lekko zwilżonej wodą miękkiej, czystej szmatki. Możesz również użyć specjalnych chusteczek do czyszczenia ekranu lub środków odpowiednich do czyszczenia powłok antystatycznych. Należy unikać używania jakichkolwiek detergentów, ponieważ niektóre detergenty pozostawiają na monitorze mleczny osad. Do czyszczenia monitora użyć szmatki, lekko zwilżonej ciepłą wodą.

 $\triangle$  PRZESTROGA: Nie należy używać benzenu, rozcieńczalnika, amoniaku, ściernych środków czyszczących lub sprężonego powietrza.

- • Do czyszczenia monitora użyć szmatki, lekko zwilżonej ciepłą wodą. Należy unikać używania jakichkolwiek detergentów, ponieważ niektóre detergenty pozostawiają na monitorze mleczny osad.
- • Jeśli po rozpakowaniu monitora zauważony zostanie biały proszek należy wytrzeć go miękką i czystą szmatką.
- • Ostrożnie manipuluj monitorem, aby uniknąć zarysowań i zadrapań.
- • Aby utrzymać najlepszą jakość obrazu na monitorze należy stosować dynamicznie zmieniany wygaszacz ekranu i wyłączać monitor, gdy nie jest używany.

# <span id="page-17-0"></span>Ustawienia monitora

### Przygotowanie podstawy

UWAGA: Przy dostawie monitora z fabryki, podstawa jest przymocowana.

- 1. Umieść monitor na miękkiej tkaninie lub poduszce.
- 2. Pociągnij ramię stojaka monitora do góry wysuwając je z monitora.

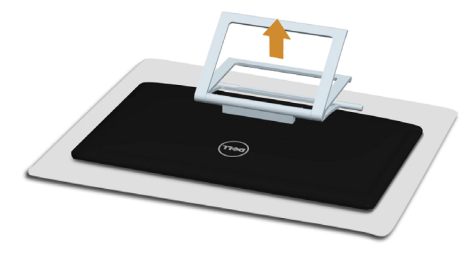

3. Ustaw monitor pionowo.

### Podłączanie monitora

#### $\bigwedge$  OSTRZEŻENIE: Podczas wykonywania jakichkolwiek procedur z tej sekcji przestrzegaj [instrukcji bepzieczeństwa](#page-41-2).

W celu podłączenia monitora do komputera:

- 1. Wyłącz komputer i odłącz kabel zasilający od gniazdka ściennego.
- 2. Podłącz do komputera kabel USB i tylko jedne z poniższych kabli wyświetlacza:
	- • Kabel VGA
	- • Kabel DisplayPort
	- • Kabel HDMI
	- UWAGA: Nie należy podłączać wielu kabli wyświetlacza do tego samego komputera.

Służy do podłączenia kabla VGA (kabel sprzedawany oddzielnie).

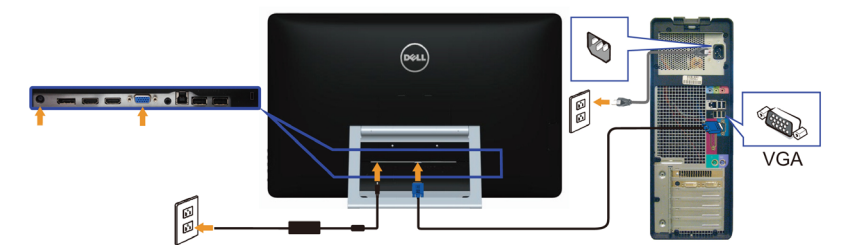

Służy do podłączenia kabla DisplayPort (lub miniDP) (kabel sprzedawany oddzielnie).

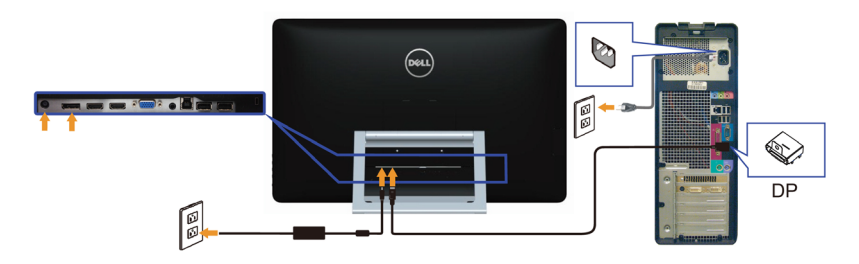

#### Podłączenie kabla HDMI

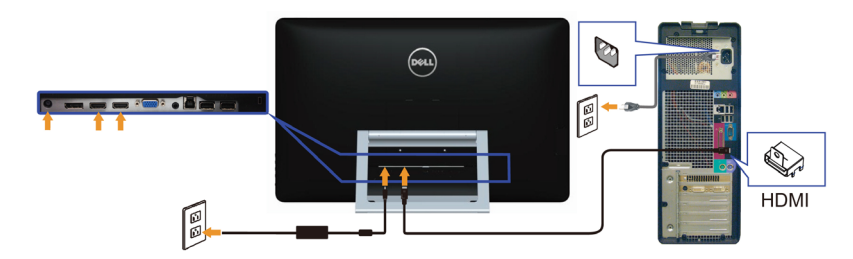

#### Podłączenie kabla USB

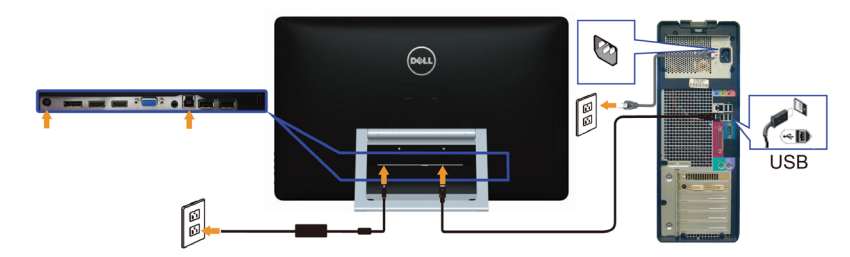

UWAGA: Grafiki służą wyłącznie jako ilustracje. Wygląd komputera może być inny.

# <span id="page-19-0"></span>Organizacja kabli

Po podłączeniu wszystkich niezbędnych kabli do monitora i komputera użyj do ułożenia kabli szczeliny do zarządzania kablami.

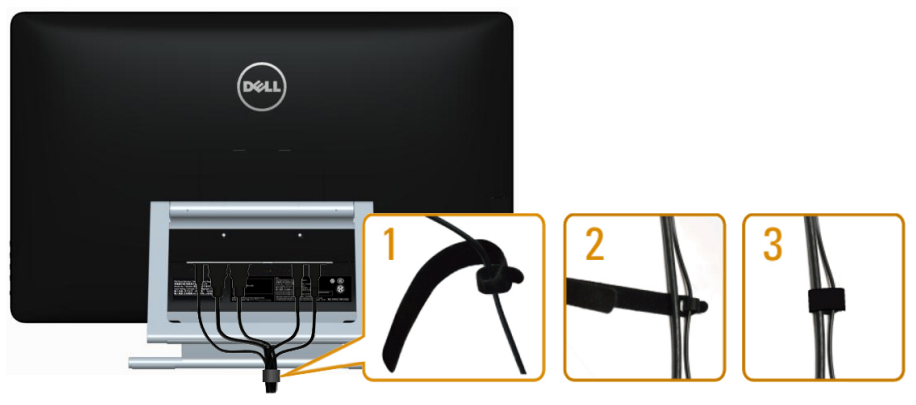

### Mocowanie na ścianie (opcja)

- UWAGA: Do zamontowania wyświetlacza użyj wkrętów M4 x 10 mm. Szczegółowe informacje, patrz instrukcja dołączona do -zestawu montażu ściennego zgodnego z VESA.
	- 1. Połóż monitor na miękkiej tkaninie lub poduszce na stabilnym, płaskim stole.
	- 2. Zdemontuj podstawę
	- 3. Użyj wkrętaka, aby wykręcić cztery wkręty mocujące tylną pokrywę.
	- 4. Przymocuj wspornik montażowy z zestawu do mocowania na ścianie -do monitora.
	- 5. Zamontuj monitor na ścianie wykonując instrukcje dostarczone z zestawem do montażu na ścianie.

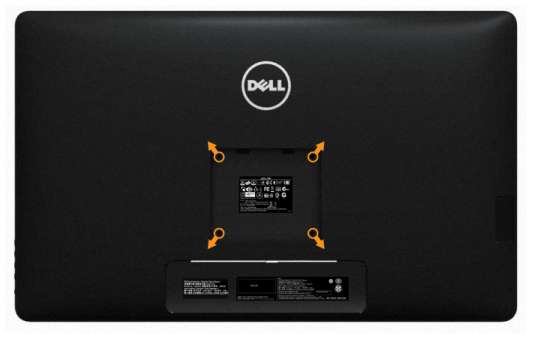

UWAGA: Do użytku wyłącznie ze wspornikami do montażu na ścianie z certyfikatem UL o -minimalnym udźwigu/nośności 7,11 kg.

# <span id="page-20-0"></span>Używanie monitora

### Elementy sterowania- na panelu bocznym

Do regulacji ustawień monitora i obrazu użyj przycisków sterowania z przodu monitora. Naciskanie tych przycisków powoduje wyświetlenie menu ekranowego ze szczegółami ustawień, które chcesz zmienić.

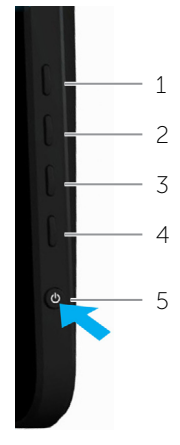

W poniższej tabeli opisano przyciski na panelu przednim:

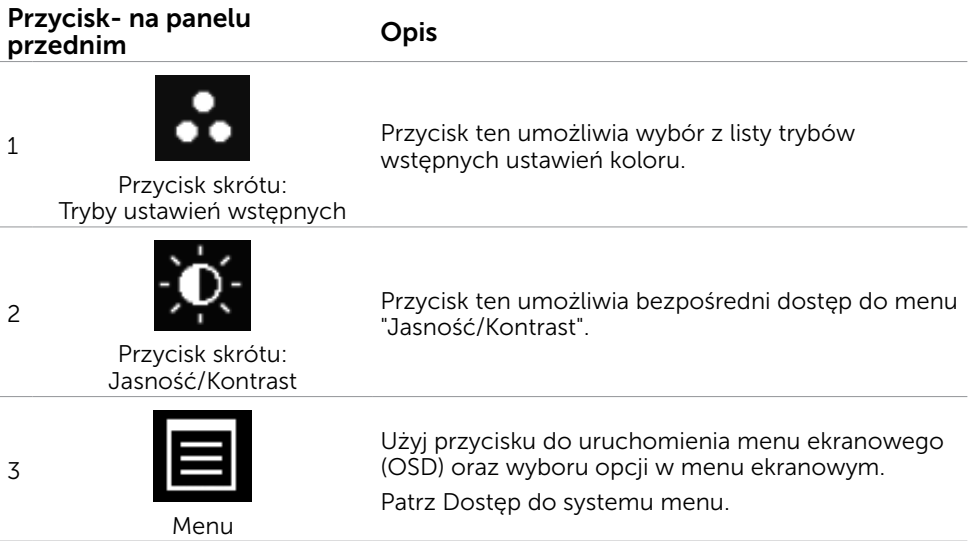

<span id="page-21-0"></span>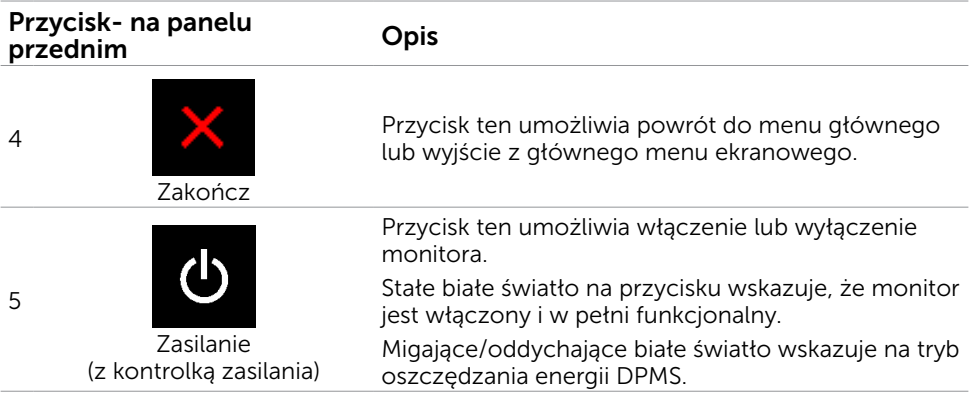

### Przycisk-na panelu przednim

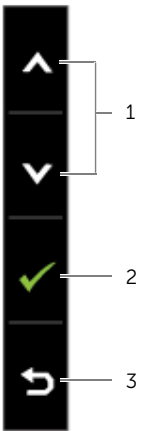

Użyj przycisków z przodu monitora do regulacji ustawień obrazu.

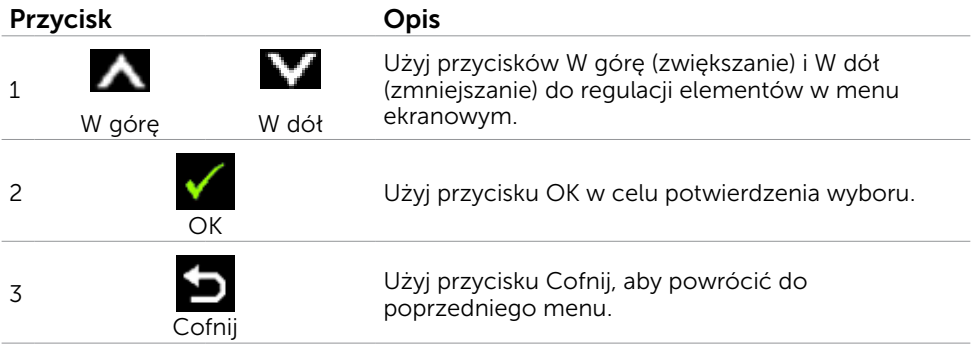

### <span id="page-22-1"></span><span id="page-22-0"></span>Korzystanie z menu ekranowego (OSD)

#### Dostęp do systemu menu

UWAGA: Wszystkie zmiany dokonywane za pomocą menu ekranowego są automatycznie zapisywane w momencie przechodzenia do innego menu ekranowego, wyjścia z menu ekranowego lub oczekiwania na zniknięcie menu ekranowego.

1. Naciśnij przycisk  $\blacksquare$ , aby otworzyć menu ekranowe i wyświetlić menu główne.

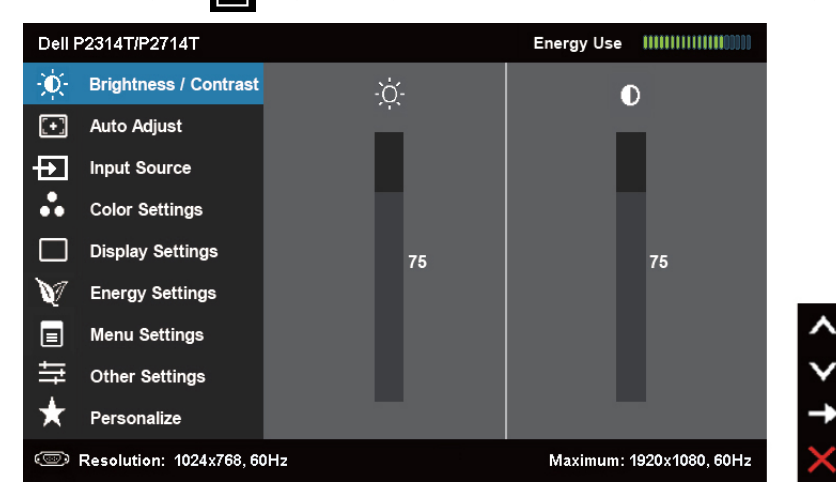

UWAGA:Opcja Automatyczna regulacja jest dostępna wyłącznie podczas używania złącza VGA.

- 2. Naciśnij przyciski  $\blacksquare$  i  $\blacksquare$ , aby przejść między opcjami. Po przesunięciu z jednej ikony na drugą, zostanie podświetlona nazwa opcji.
- 3. Naciśnij raz przyciski  $\blacksquare$  lub  $\blacksquare$ , aby aktywować podświetloną opcję.
- 4. Naciśnij przyciski  $\blacktriangle$  i  $\blacktriangledown$ , aby wybrać wymagany parametr.
- **5.** W celu wykonania zmian naciśnij przycisk $\Box$ , aby przejść do paska suwaka, a następnie użyj przycisków **A** lub **V**, zgodnie ze wskaźnikami w menu.
- 6. Naciśnij jeden raz przycisk  $\blacktriangleright$  aby powrócić d<u>o </u>menu głównego aby wybrać inną opcję lub naciśnij dwa albo trzy razy przycisk  $\blacksquare$ , aby wyjść z menu ekranowego.

### Opcje menu ekranowego

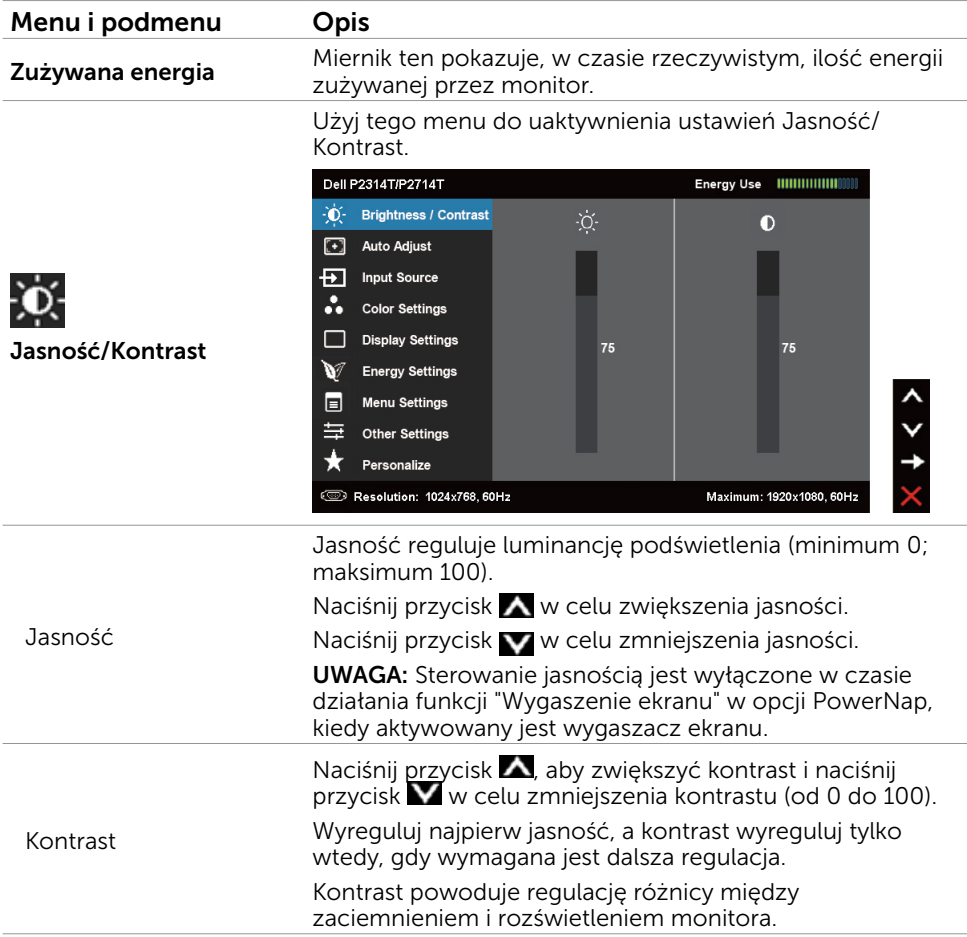

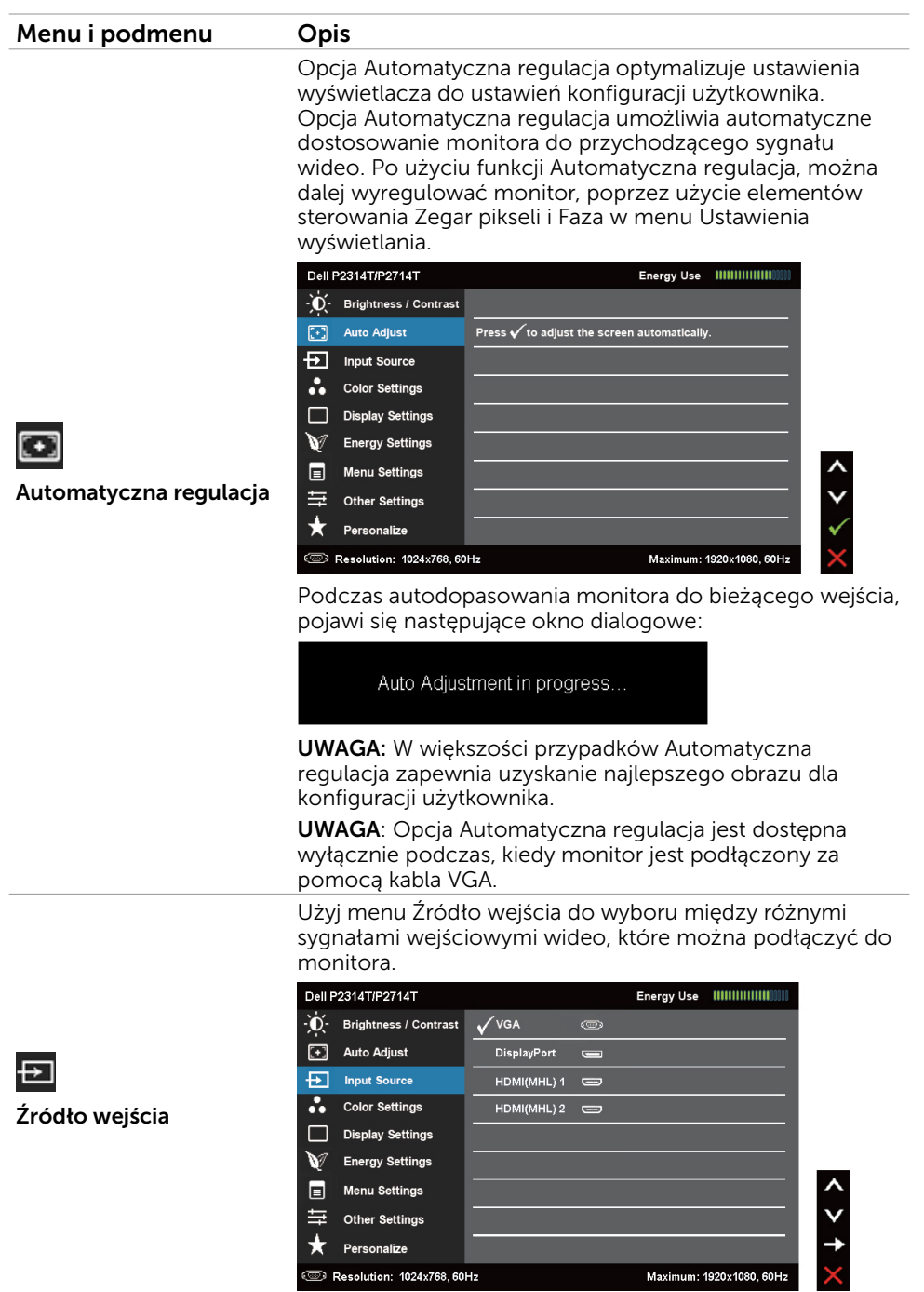

Ŀ.

**EXECUTE:** Resolution: 1024x768, 60Hz

Maximum: 1920x1080, 60Hz

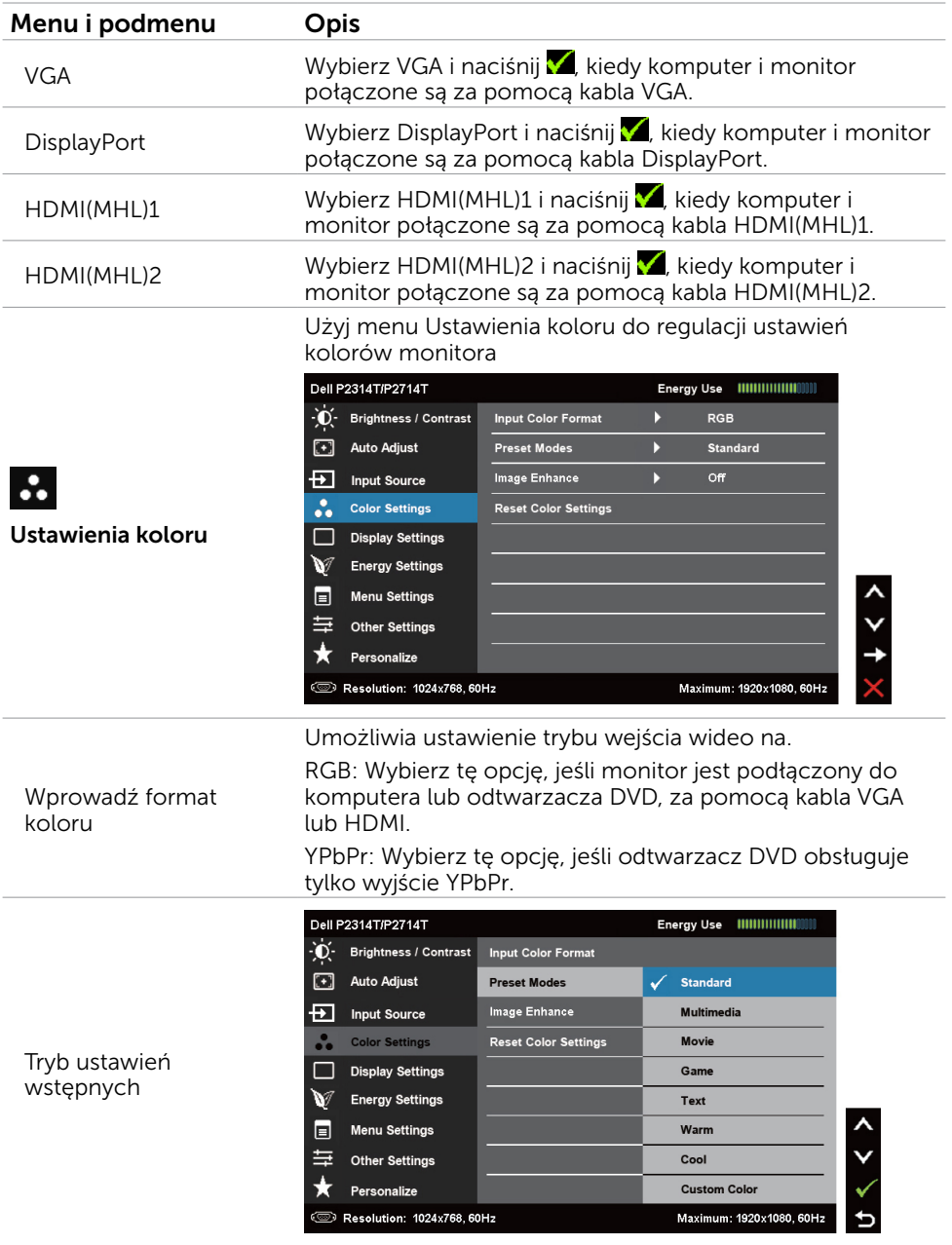

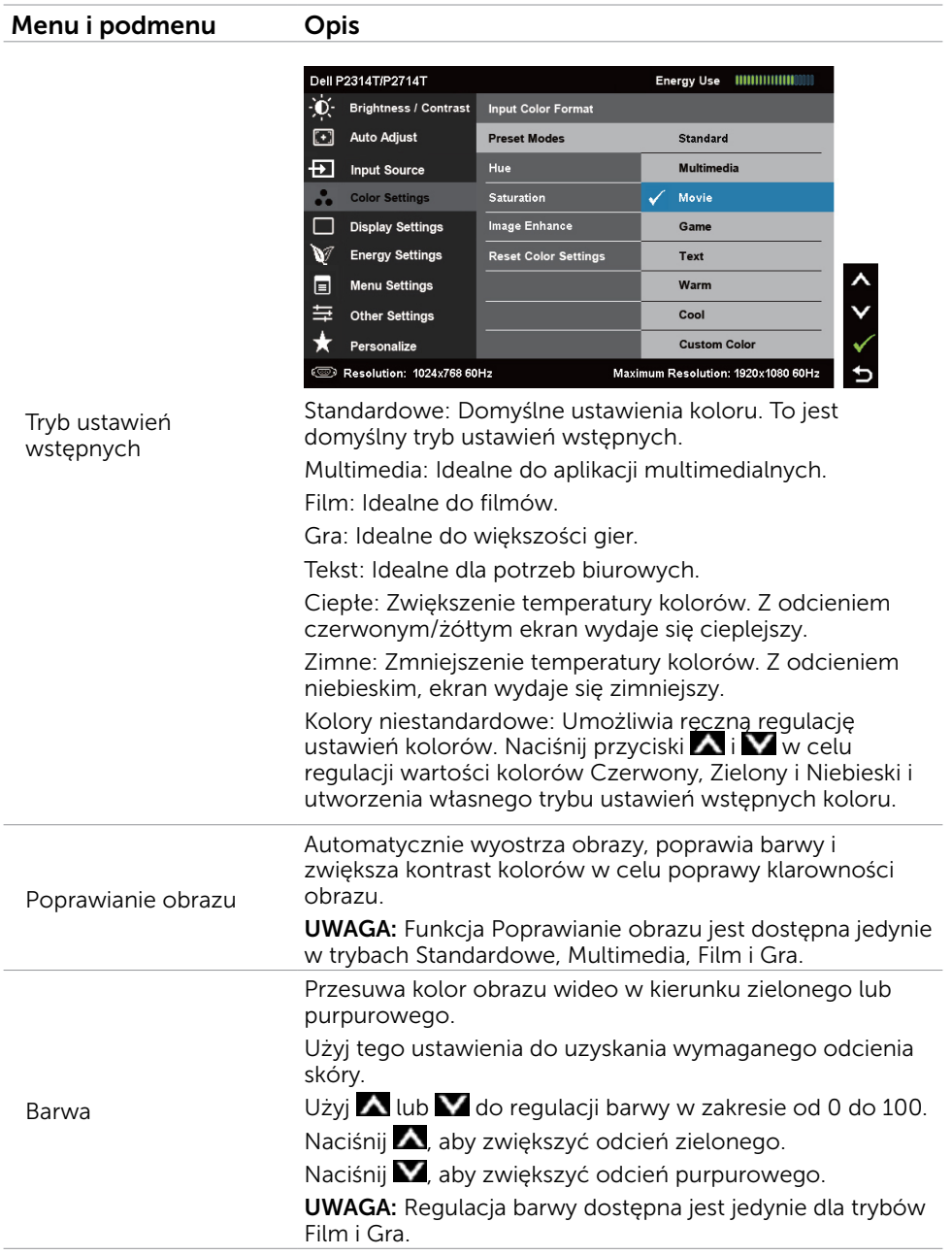

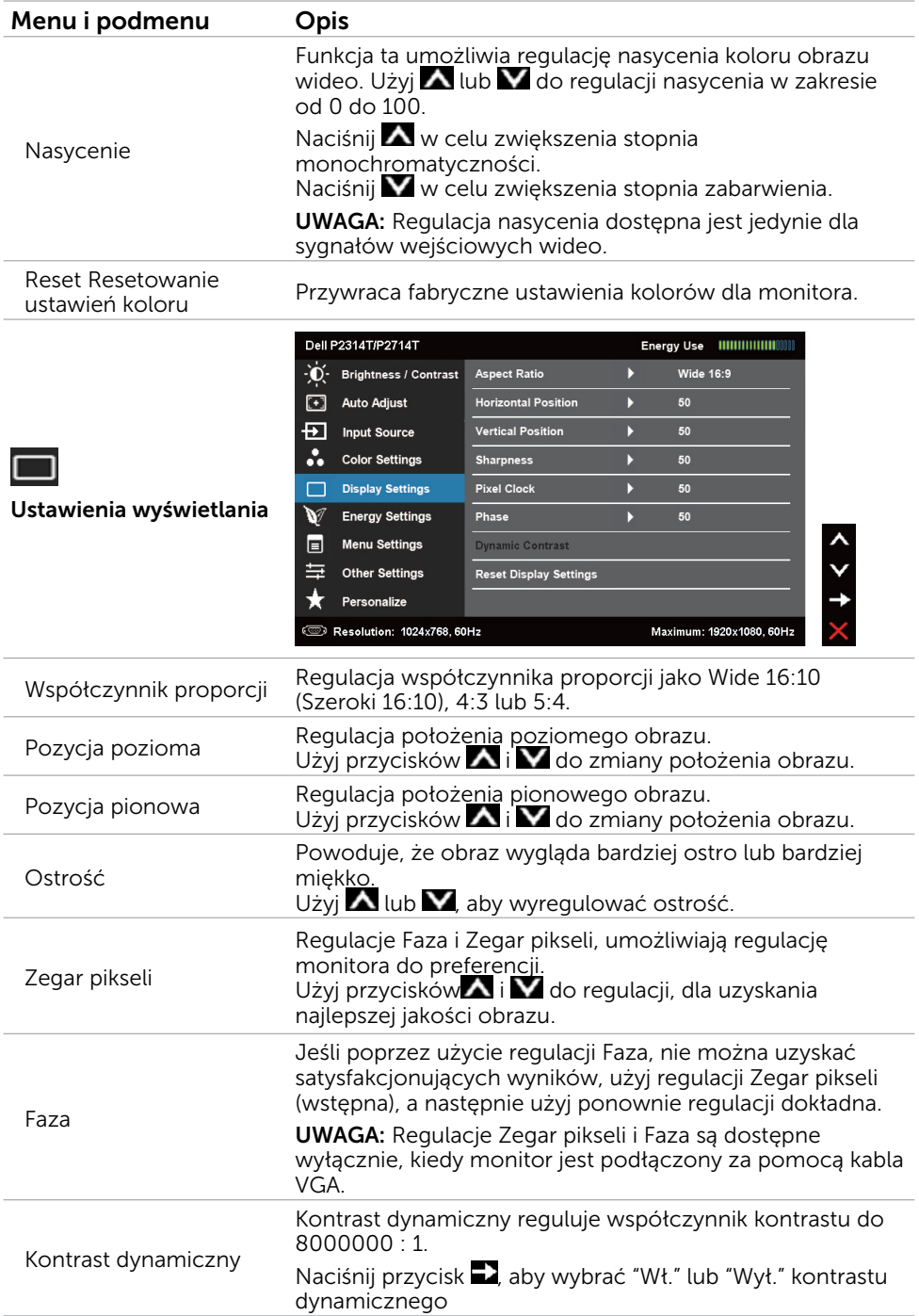

<span id="page-28-0"></span>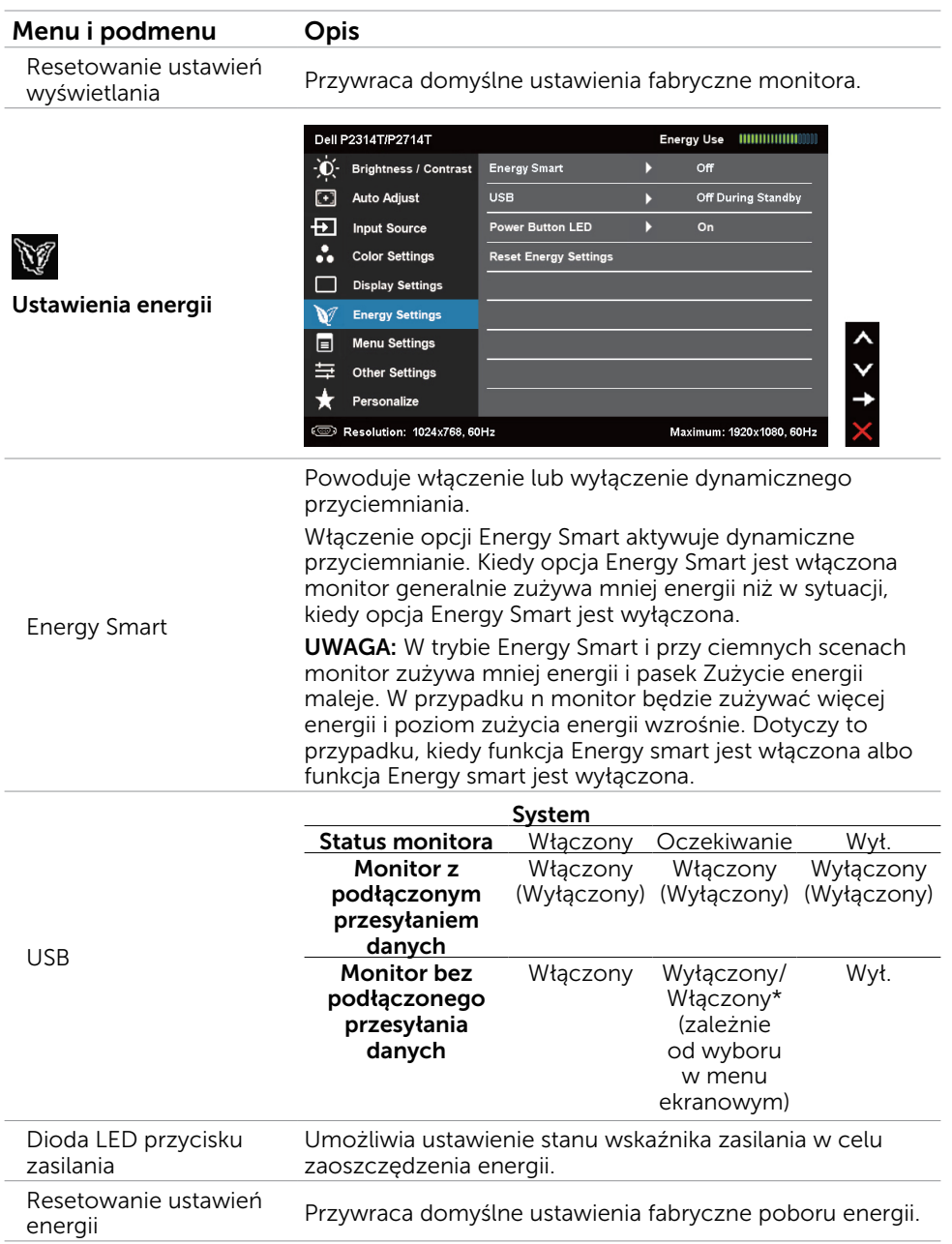

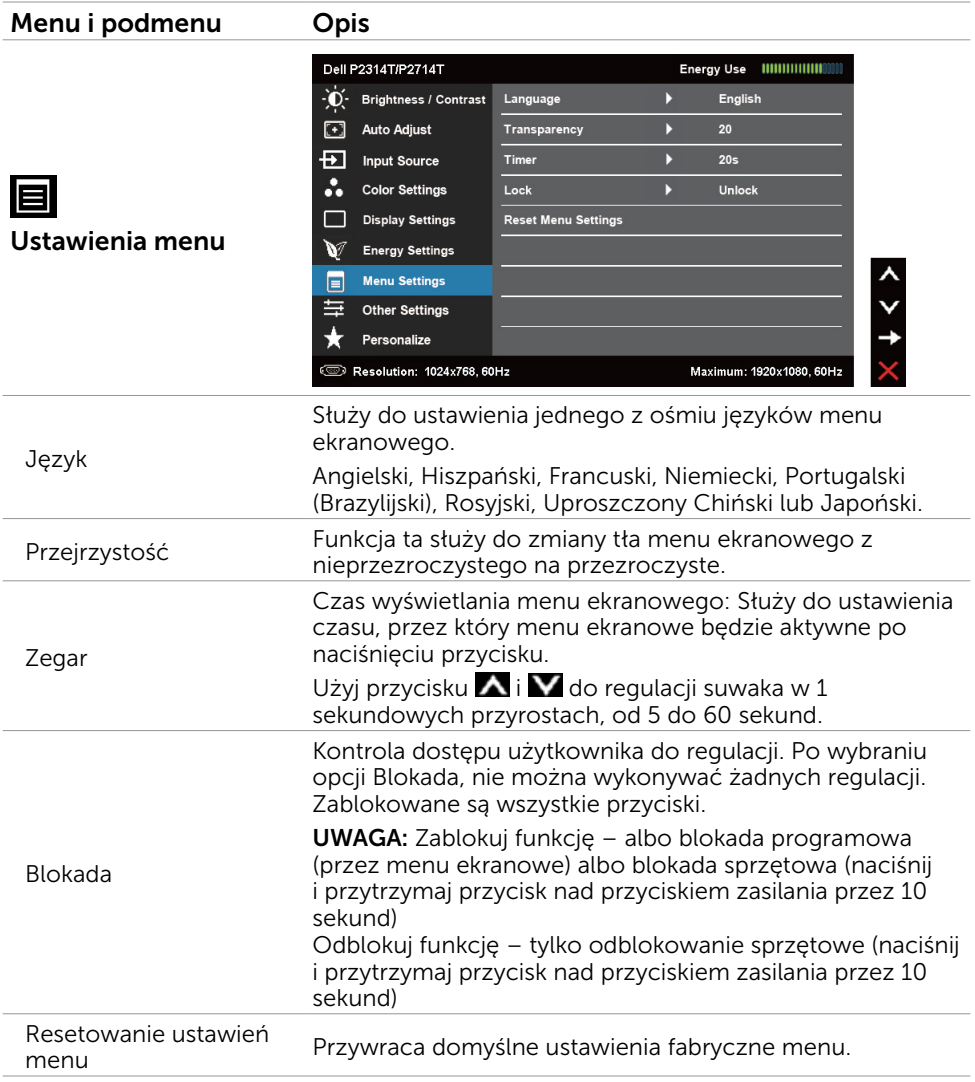

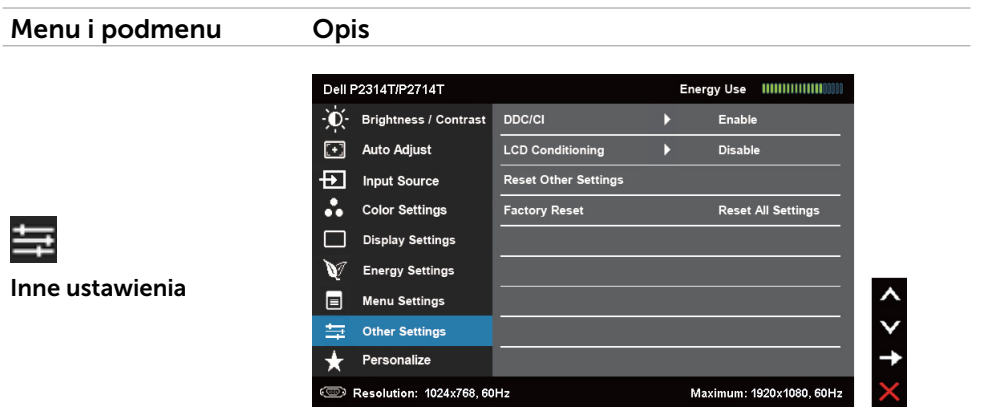

Wybierz tę opcję w celu dostosowania ustawień menu ekranowego, takich jak DDC/CI, kondycjonowanie LCD itp.

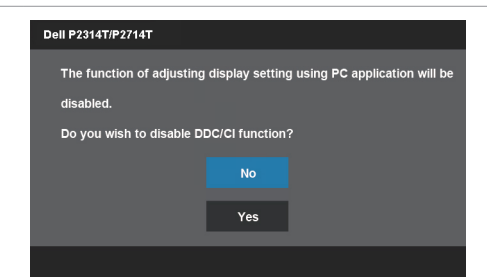

DDC/CI (Display Data Channel/Command Interface) umożliwia wykonanie regulacji ustawień monitora z użyciem oprogramowania komputera. Włącz tą funkcję w celu uzyskania najlepszych wrażeń u użytkownika oraz optymalnej charakterystyki monitora.

Wybierz opcję Wyłącz w celu wyłączenia tej funkcji.

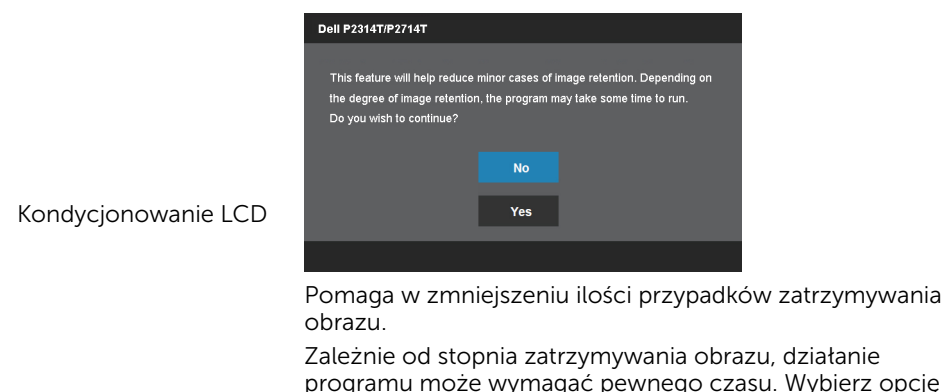

DDC/CI

Zależnie od stopnia zatrzymywania obrazu, działanie programu może wymagać pewnego czasu. Wybierz opcję Włącz, aby uruchomić proces.

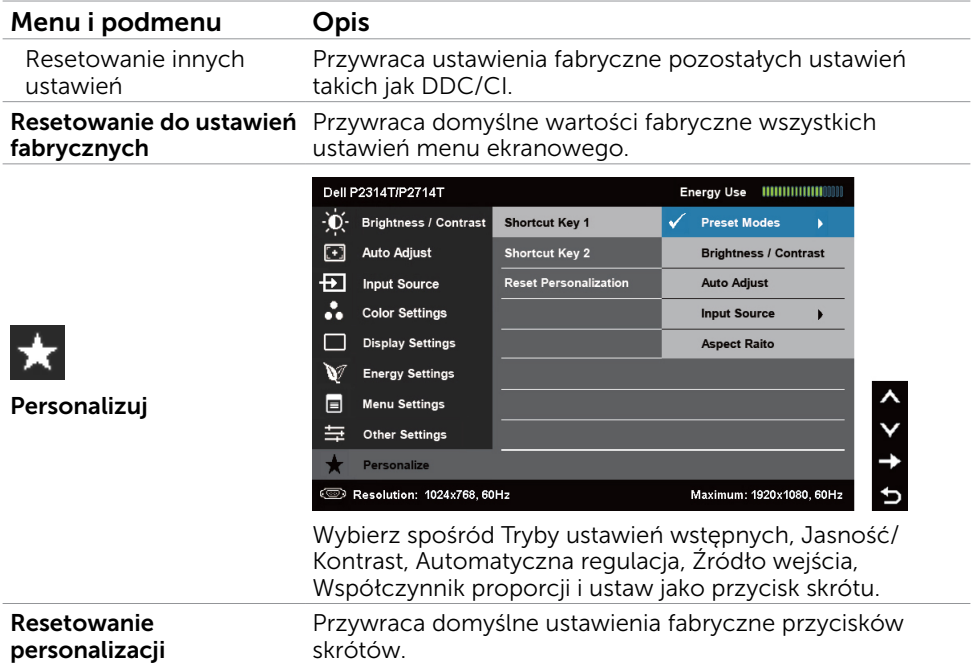

#### Komunikaty ostrzeżeń OSD

Gdy monitor nie obsługuje określonego trybu rozdzielczości, pojawi się następujący komunikat:

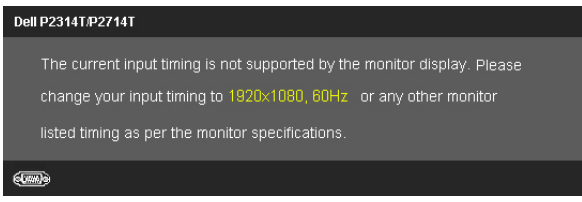

Oznacza to, że monitor nie może się zsynchronizować z sygnałem odbieranym z komputera. Sprawdź Dane techniczne , w celu uzyskania informacji o zakresach częstotliwości, które może obsługiwać ten monitor. Zalecany tryb to 1920 x 1080.

Przed wyłączeniem funkcji DDC/CI, pojawi się następujący komunikat.

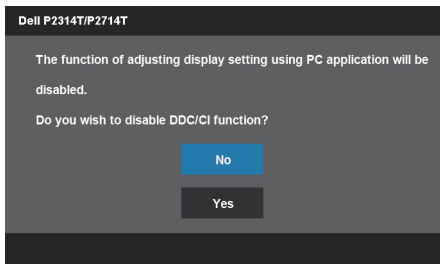

Kiedy monitor przechodzi do trybu Oszczędzanie energii, wyświetlany jest następujący komunikat.

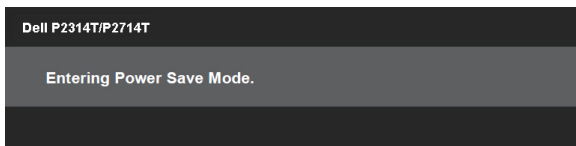

Uaktywnij komputer i wybudź monitor, aby uzyskać dostęp do [menu ekranowego](#page-22-1).

Po naciśnięciu dowolnego przycisku, oprócz przycisku zasilania, pojawi się następujący komunikat:

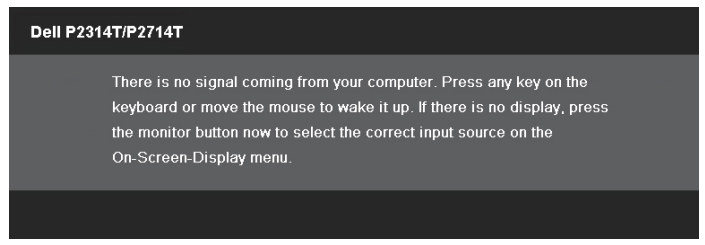

Jeżeli ustawiłeś sygnał wejściowy na konkretny tryb ale kabel dla tego trybu (VGA, DP lub HDMI) jest odłączony, wyświetlony zostanie jeden z poniższych komunikatów, zależnie od wybranego wejścia.

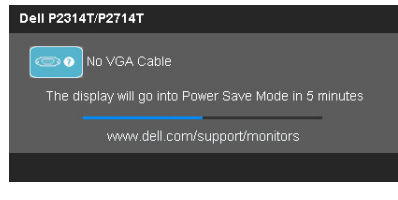

lub

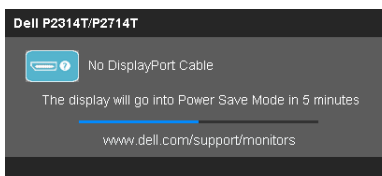

lub

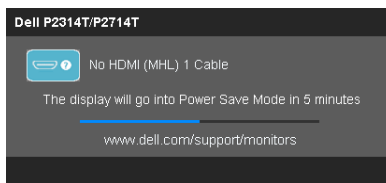

Pomoc w zakresie usuwania błędów, patrz Rozwiązywanie problemów.

# <span id="page-33-0"></span>Ustawienie maksymalnej rozdzielczości

#### Windows 7,Windows 8,Windows 8.1 i Windows 10

- 1. Tylko dla Windows 8 / Windows 8.1: wybierz kafelek Pulpit, aby przełączyć na klasyczny wygląd pulpitu.
- 2. Kliknij prawym przyciskiem na pulpicie i kliknij Rozdzielczość ekranu.
- 3. Kliknij rozwijaną listę rozdzielczości ekranu i wybierz 1920 x 1080.
- 4. Kliknij OK.

Jeśli nie jest wyświetlana opcja 1920 x 1080, może być konieczna aktualizacja sterownika karty graficznej. Dodatkowe informacje dotyczące aktualizacji sterowników wideo, patrz Załącznik.

### Wykonywanie nachylania

Dzięki wbudowanej podstawie monitor można nachylać dla uzyskania najbardziej wygodnego kąta widzenia. Monitor można regulować w zakresie od 10 do 60 stopni.

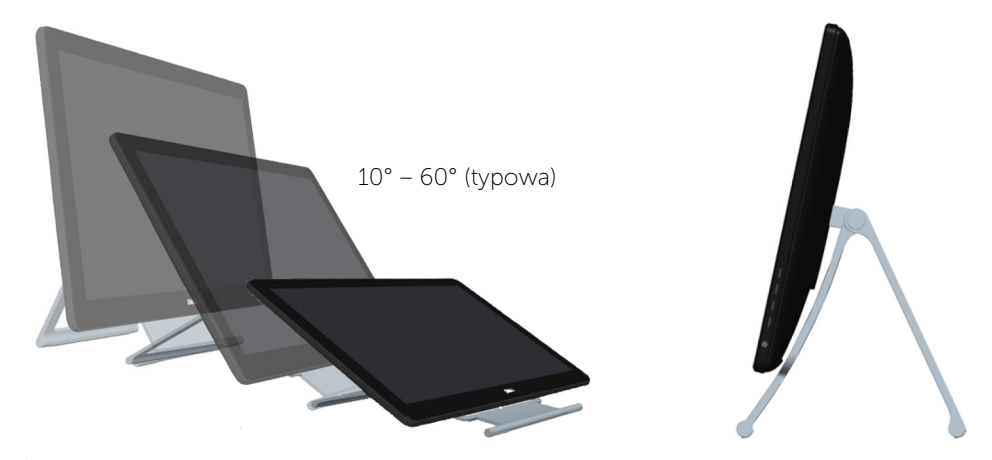

 $\bigtriangleup$  PRZESTROGA: Wyregului nachylenie, przytrzymując krawedź monitora za pomocą obu rąk.

# <span id="page-34-0"></span>Rozwiązywanie problemów

 $\triangle$  PRZESTROGA: Podczas wykonywania jakichkolwiek procedur z tej sekcji przestrzegaj [instrukcji bepzieczeństwa](#page-41-2).

### Autotest

Monitor ma funkcję autotestu, umożliwiającą sprawdzenie prawidłowości działania monitora. Jeśli monitor i komputer są prawidłowo podłączone, ale ekran monitora pozostaje ciemny należy uruchomić autotest monitora, wykonując następujące czynności:

- 1. Wyłącz komputer i monitor.
- 2. Odłącz kabel monitora z tyłu komputera. W celu zapewnienia prawidłowego działania autotestu, odłącz zarówno kabel cyfrowy (białe złącze) jak i analogowy (niebieskie złącze) z tyłu komputera, o ile są podłączone.
- 3. Włącz monitor.

Jeżeli monitor działa poprawnie ale nie może wykryć dochodzącego sygnału wideo, zależnie od wybranego wejścia na ekranie wyświetlany jest jeden z poniższych komunikatów. W trybie autotestu, kontrolka zasilania świeci niebieskim światłem.

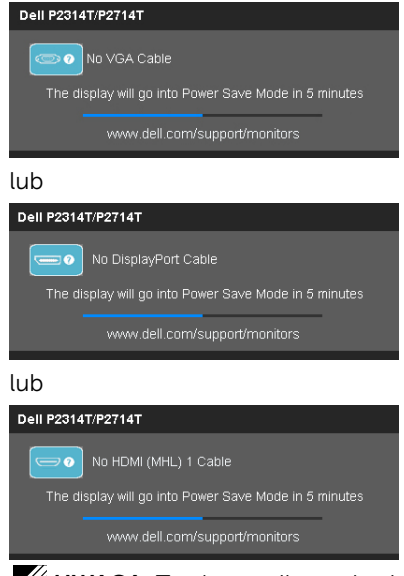

UWAGA: Ten komunikat pojawia się także przy normalnym działaniu, po odłączeniu lub uszkodzeniu kabla wideo.

4. Wyłącz monitor, odłącz i podłącz ponownie kabel wideo, a następnie włącz komputer i monitor.

Jeśli po zastosowaniu samotestu ekran monitora pozostaje pusty, sprawdź kartę graficzną i komputer, ponieważ wskazuje to na problem monitora.

### <span id="page-35-0"></span>Wbudowane testy diagnostyczne

Monitor ma wbudowane narzędzie diagnostyczne, pomocne w określeniu, czy problemy są powiązane z monitorem, czy z komputerem i kartą graficzną.

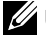

UWAGA: Wbudowane testy diagnostyczne można uruchomić wyłącznie po odłączeniu kabli wideo, gdy monitor znajduje się w trybie autotestu.

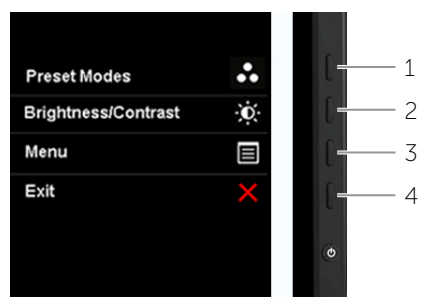

Aby uruchomić wbudowane testy diagnostyczne:

- 1. Upewnij się, czy ekran jest pusty.
- 2. Odłącz kabel(e) wideo z tyłu komputera lub monitora. Monitor przejdzie do trybu autotestu.
- 3. Naciśnij i przytrzymaj jednocześnie przez 2 sekundy przycisk 1 i przycisk 4. Pojawi się szary ekran.
- 4. Uważnie sprawdź ekran pod kątem nieprawidłowości.
- 5. Ponownie naciśnij przycisk 4. Kolor ekranu zmieni się na czerwony.
- 6. Sprawdź wyświetlacz pod kątem wszelkich nieprawidłowości.
- 7. Powtórz czynności 5 i czynności 6, aby sprawdzić wyświetlanie kolorów zielonego, niebieskiego, czarnego, białego i ekranów tekstu.

Test jest zakończony po pojawieniu się ekranu tekstowego. Aby wyjść, naciśnij ponownie Przycisk 4.

Jeśli używając wbudowanego narzędzia diagnostyki nie można wykryć żadnych nieprawidłowości ekranu, monitor działa prawidłowo. Sprawdź komputer i kartę graficzną pod kątem problemów.

# <span id="page-36-0"></span>Typowe problemy

Poniższa tabela zawiera informacje o rozwiązywaniu typowych problemów monitorem.

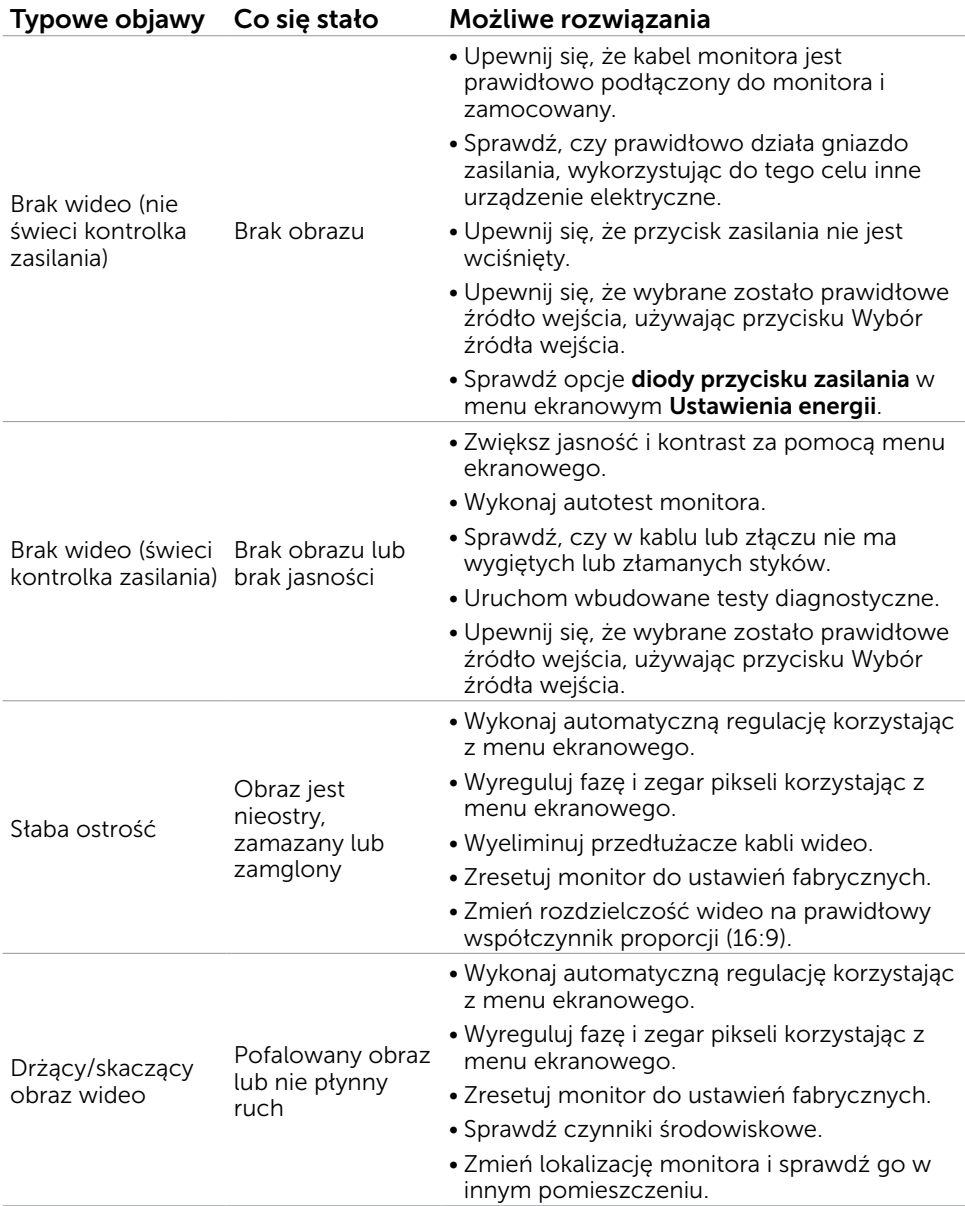

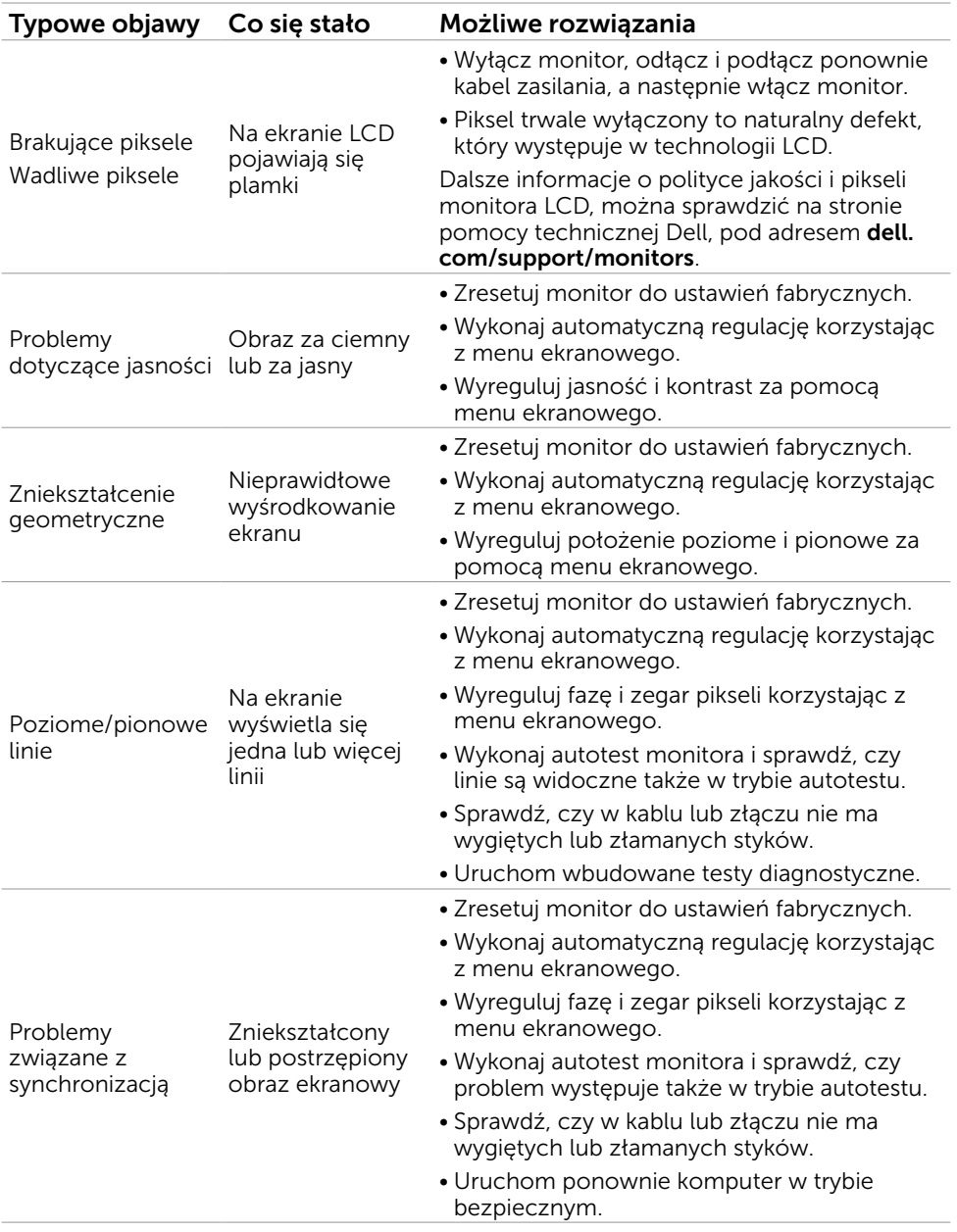

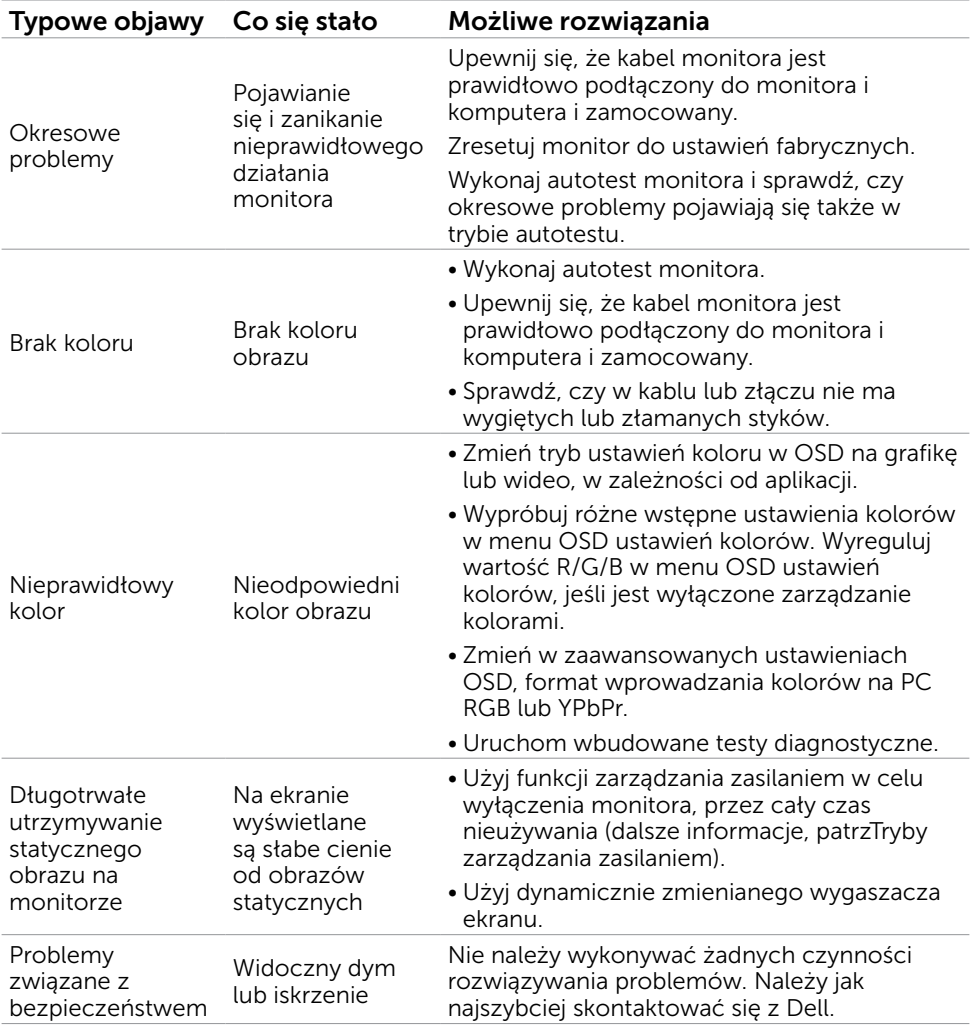

### <span id="page-39-1"></span><span id="page-39-0"></span>[Problemy z ekranem dotykowym](#page-39-1)

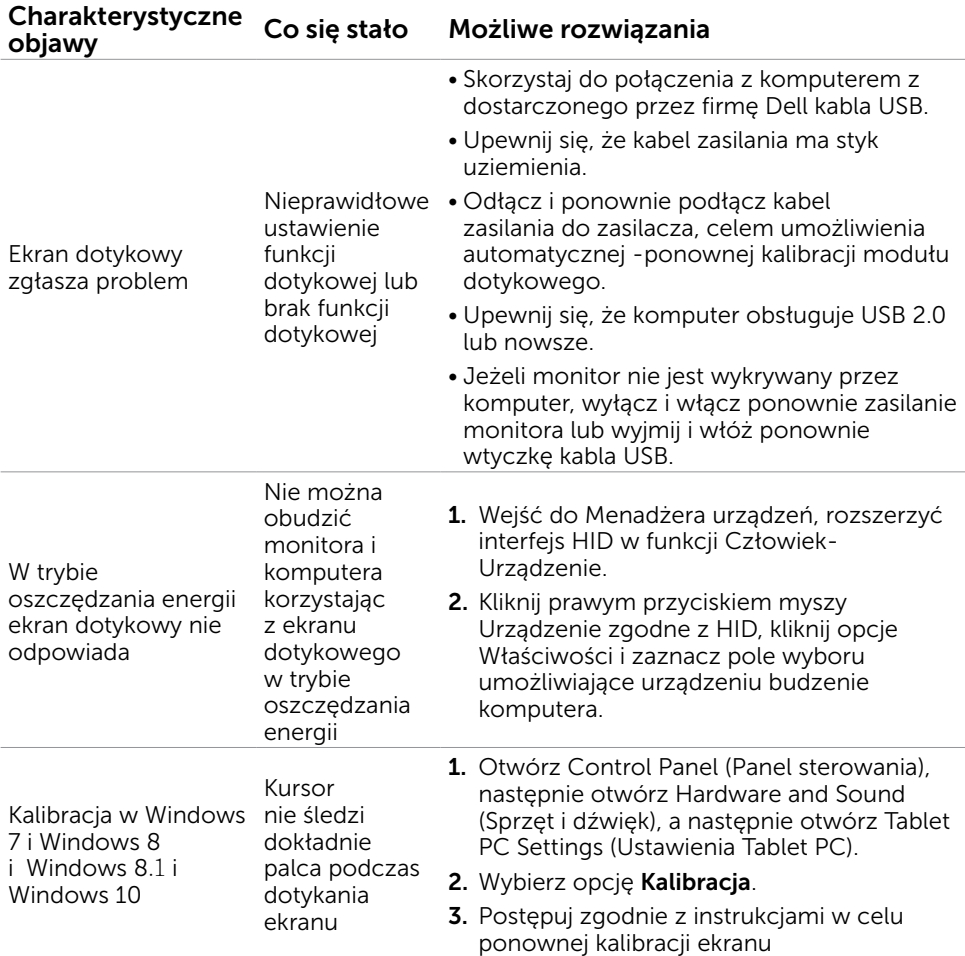

### Problemy specyficzne dla produktu

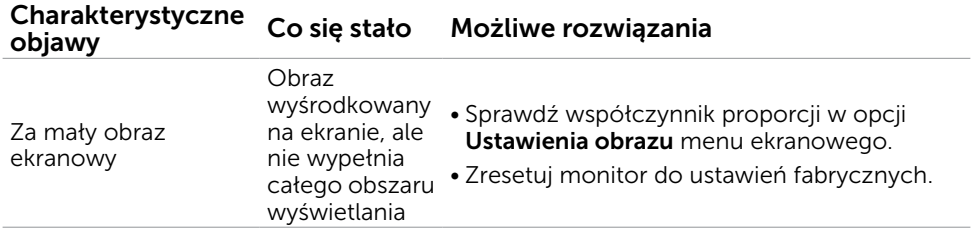

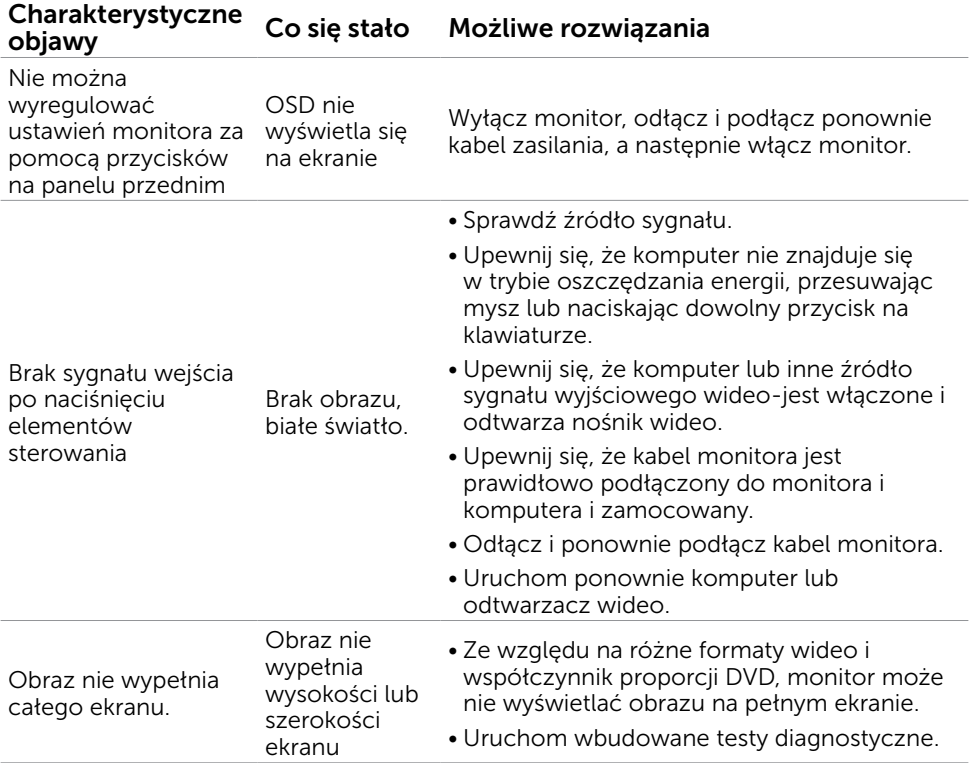

# <span id="page-41-0"></span>Dodatek

# <span id="page-41-2"></span>Instrukcje bezpieczeństwa

 $\triangle$  OSTRZEŻENIE: Używanie elementów sterowania, regulacji lub procedur, innych niż określone w tej dokumentacji, może spowodować narażenie na porażenie, zagrożenia związane z prądem elektrycznym i/lub zagrożenia mechaniczne.

Informacje dotyczące instrukcji bezpieczeństwa, znajdują się w części Informacje o bezpieczeństwie, środowisku i przepisach (SERI).

### Uwaga FCC (tylko USA) i inne informacje dotyczące przepisów

Uwagi FCC i inne informacje dotyczące przepisów, można sprawdzić na stronie sieciowej zgodności z przepisami, pod adresem [dell.com/regulatory\\_compliance](http://www.dell.com/regulatory_compliance).

### <span id="page-41-1"></span>Kontaktowanie się z firmą Dell

UWAGA:Przy braku aktywnego połączenia z Internetem, informacje kontaktowe można znaleźć na fakturze zakupu, opakowaniu, rachunku lub w katalogu produktu Dell.

Firma Dell udostępnia kilka opcji pomocy technicznej i usług online i telefonicznie. Dostępność zależy od kraju i produktu, a niektóre usługi mogą nie być dostępne w danym regionie. W celu kontaktu z Dell w zakresie sprzedaży, pomocy technicznej lub obsługi klienta.

- 1. Przejdź do [dell.com/support](http://www.dell.com/support/monitors).
- 2. Zweryfikuj kraj lub region w górnej lewej części strony.
- 3. Kliknij opcje Kontakt.
- 4. Kliknij odpowiednią usługę lub łącze pomocy, w zależności od potrzeb.

### <span id="page-42-0"></span>Ustawienie rozdzielczości wyświetlania na 1920 x 1080 (maksymalna)

Dla zapewnienia optymalnej charakterystyki wyświetlania w systemach operacyjnych Microsoft Windows należy ustawić rozdzielczość wyświetlania na 1920 x 1080 pikseli, poprzez wykonanie następujących czynności:

#### Windows 7, Windows 8, Windows 8.1 i Windows 10

- 1 Wyłącznie w systemie Windows 8 i Windows 8.1 wybierz kafelek Pulpit w celu przełączenia na klasyczny pulpit.
- 2 Kliknij prawym przyciskiem pulpit i wybierz Rozdzielczość ekranu.
- 3 Kliknij listę rozwijaną Rozdzielczość ekranu i wybierz 1920 x 1080.
- 4 Kliknij OK.

### Pobieranie najnowszych sterowników wideo

#### Komputer Dell

- 1. Przejdź do [dell.com/support](http://www.dell.com/support), wprowadź znacznik serwisowy komputera i pobierz najnowsze sterowniki do karty graficznej.
- 2. Po zainstalowaniu sterowników ponownie spróbuj ustawić rozdzielczość na 1920 x 1080.

Jeżeli nie można ustawić rozdzielczości na 1920 x 1080 nawet po aktualizacji sterownika karty graficznej należy skontaktować się z pomocą techniczną firmy Dell.

### Komputer lub karta graficzna firmy innej niż -Dell

#### Windows 7, Windows 8, Windows 8.1 i Windows 10

- 1 Wyłącznie w systemie Windows 8 i Windows 8.1 wybierz kafelek Pulpit w celu przełączenia na klasyczny pulpit.
- 2 Kliknij prawym przyciskiem pulpit i kliknij Zmień ustawienia wyświetlania.
- 3 Kliknij Ustawienia zaawansowane.
- 4 Zidentyfikuj posiadany kontroler graficzny na podstawie napisu w górnej czesci okna (np. NVIDIA, ATI, Intel, itd.).
- 5 Sprawdz obecnosc aktualizacji sterownika na stronie sieci web dostawcy karty graficznej (na przyklad, <http://www.ATI.com>LUB<http://www.NVIDIA.com>).
- 6 Po instalacji sterowników do karty graficznej, spróbuj ponownie ustawic rozdzielczosc na 1920 x 1080.

Po zainstalowaniu zaktualizowanych sterowników karty graficznej ponownie spróbuj ustawić rozdzielczość na 1920 x 1080. Jeśli nie można ustawić rozdzielczości na 1920 x 1080 należy się skontaktować z producentem komputera lub rozważyć zakupienie karty graficznej, która obsługuje rozdzielczość 1920 x 1080.